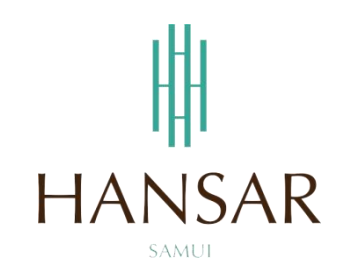

# **คู่มือการใช้งานระบบแจ้งซ่อมงานไอทีออนไลน์(ภาษาไทย)**

### **(เว็บฟ้า)**

# **คู่มือส าหรับพนักงานที่ต้องการแจ้งซ่อมงานไอที**

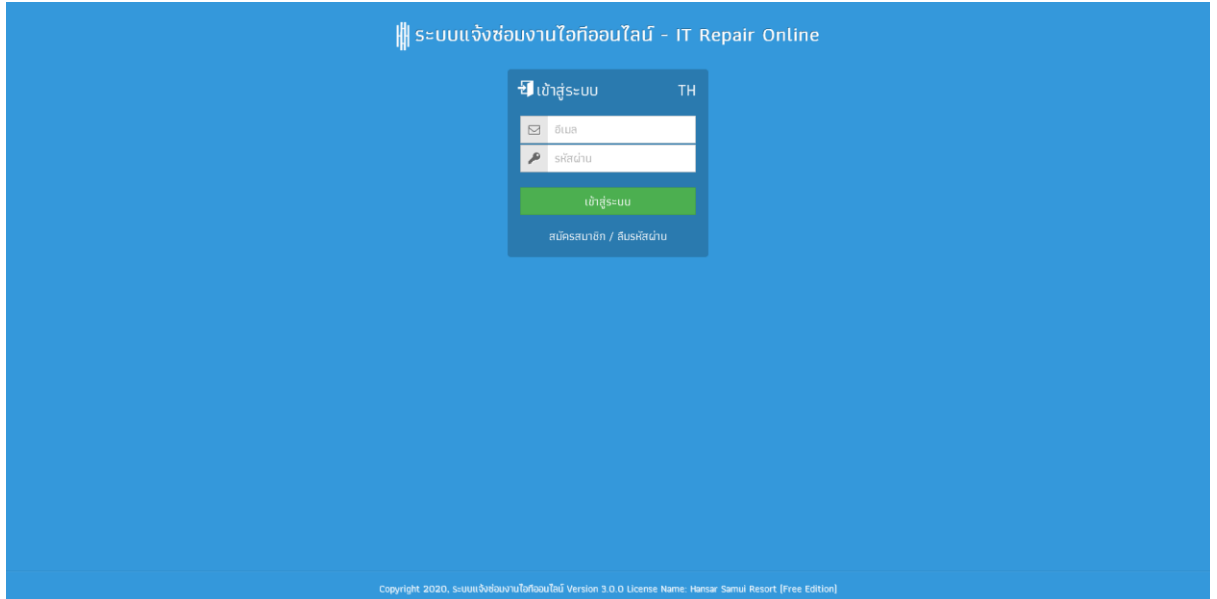

# **สารบัญ**

# **(สามารถคลิกที่หัวข้อ แล้ว ระบบจะเด้งไปสู่หน้าต่างคู่มือที่ต้องการเรียกดู)**

<span id="page-1-0"></span>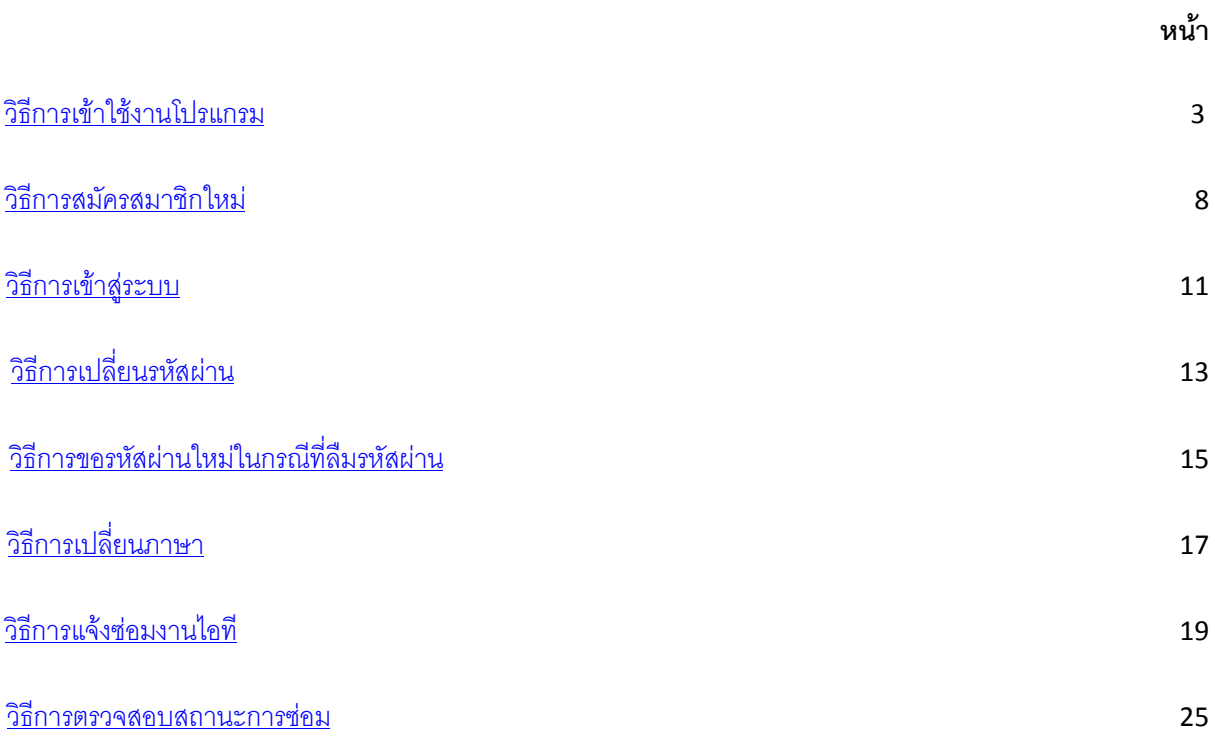

ทางฝ่ายไอทีได้ดำเนินการจัดทำระบบแจ้งซ่อมออนไลน์ (แจ้งซ่อมงานไอที)เพื่อให้พนักงานสามารถเข้าไปคีย์ ข้อมูลการแจ้งซ่อมลงในระบบ และ สามารถติดตามงานซ่อมที่ตนเองแจ้งได้ง่าย และ สะดวกยิ่งขึ้น โดยพนักงานสามารถ เข้าไปคีย์ซ่อมได้ง่ายๆ ตามขั้นตอน ดังนี้

### <span id="page-2-0"></span>**วิธีการการเข้าใช้งานโปรแกรม**

สามารถเข้าใช้งานโปรแกรมแจ้งซ่อมงานไอทีออนไลน์ (เว็บฟ้า)ได้ 2 วิธี ดังนี้

**วิธีที่ 1** เข้าผ่านเว็บไซท์หลักของทางศูนย์เทคโนโลยีสารสนเทศและการสื่อสาร(ไอที)

1. เปิดโปรแกรม Google Chrome หรือ เว็บ บราวเซอร์ อื่นๆ ขึ้นมาก่อน

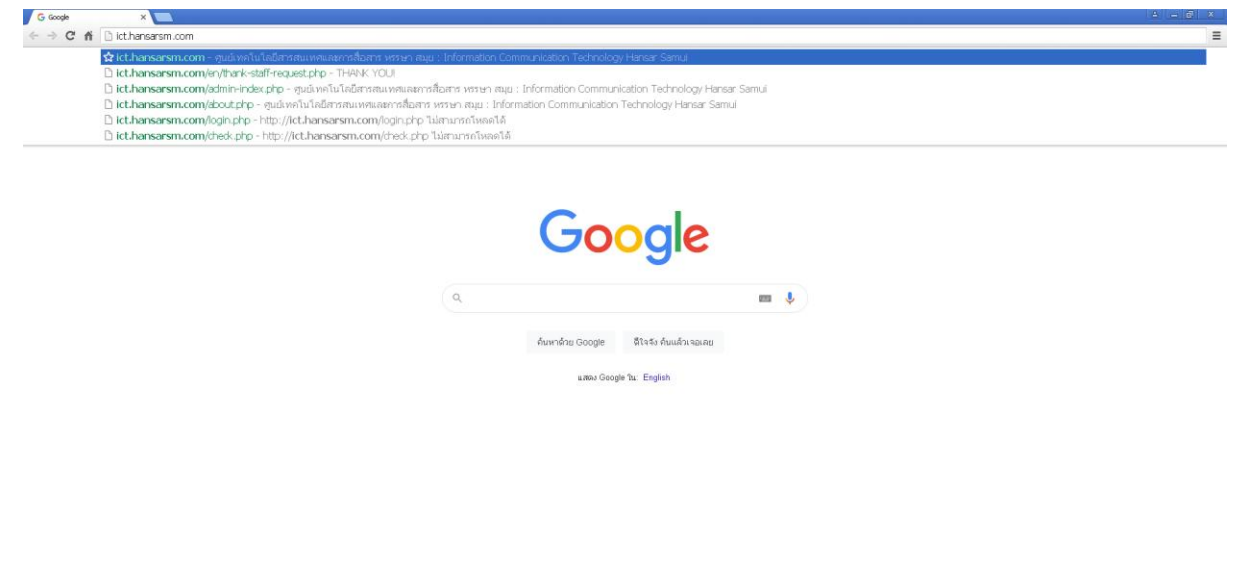

.<br>ความเป็นส่วนตัว ข้อกำหนด การตั้งค่า

### **[กลับสู่หน้าสารบัญ](#page-1-0)**

2. หลังจากนั้นให้พิมพ์ <u>[www.hansarsm.com](http://www.hansarsm.com/)</u> ลงไป

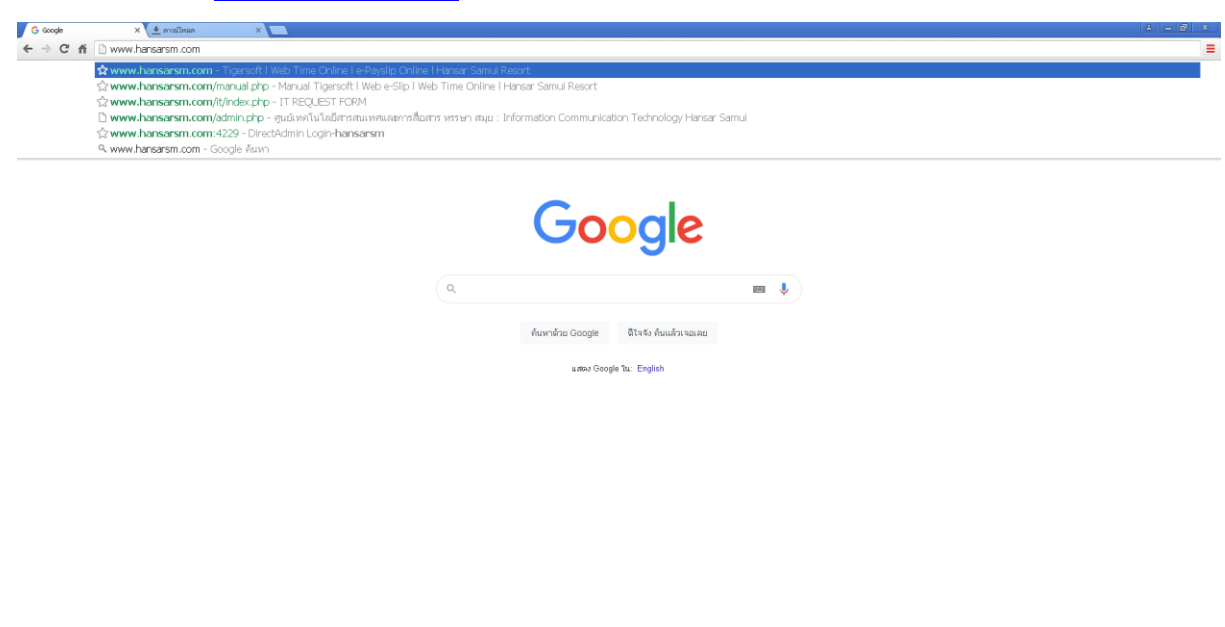

3. หลังจากนั้นระบบก็จะพาเข้าสู่หน้าหลักของไอที

ธุรกิจ เกี่ยวกับ วิธีการทำงานของ Sea

 $rac{1}{2}$ 

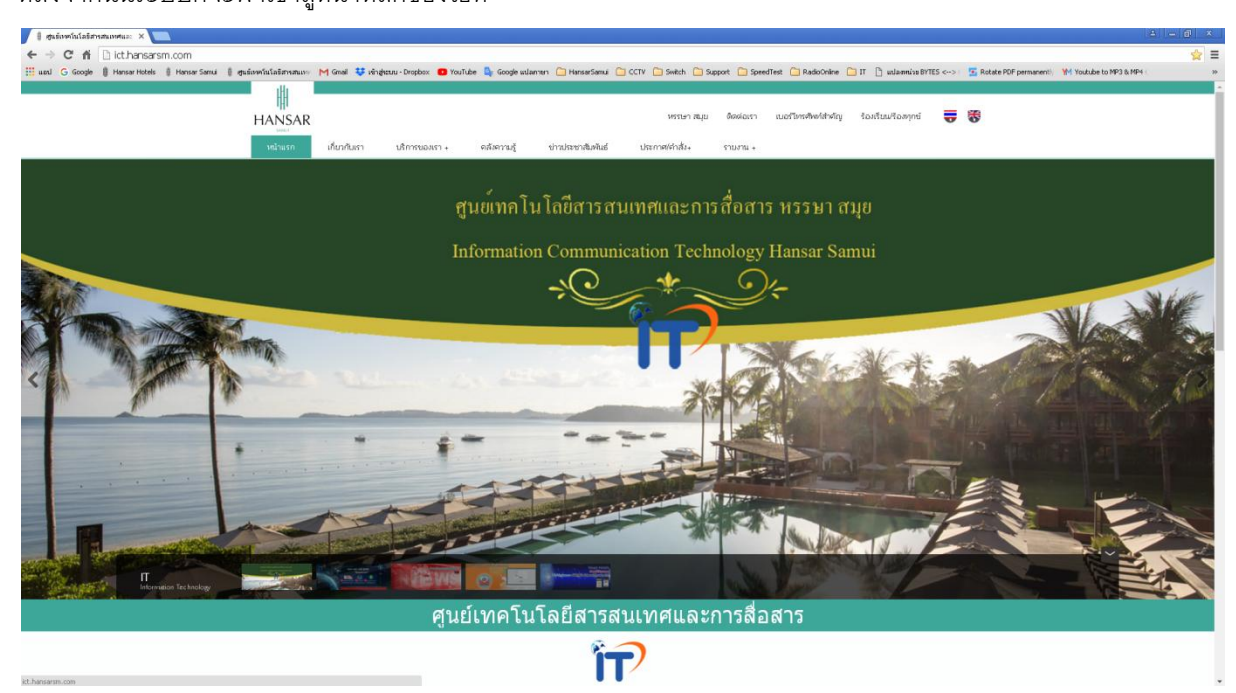

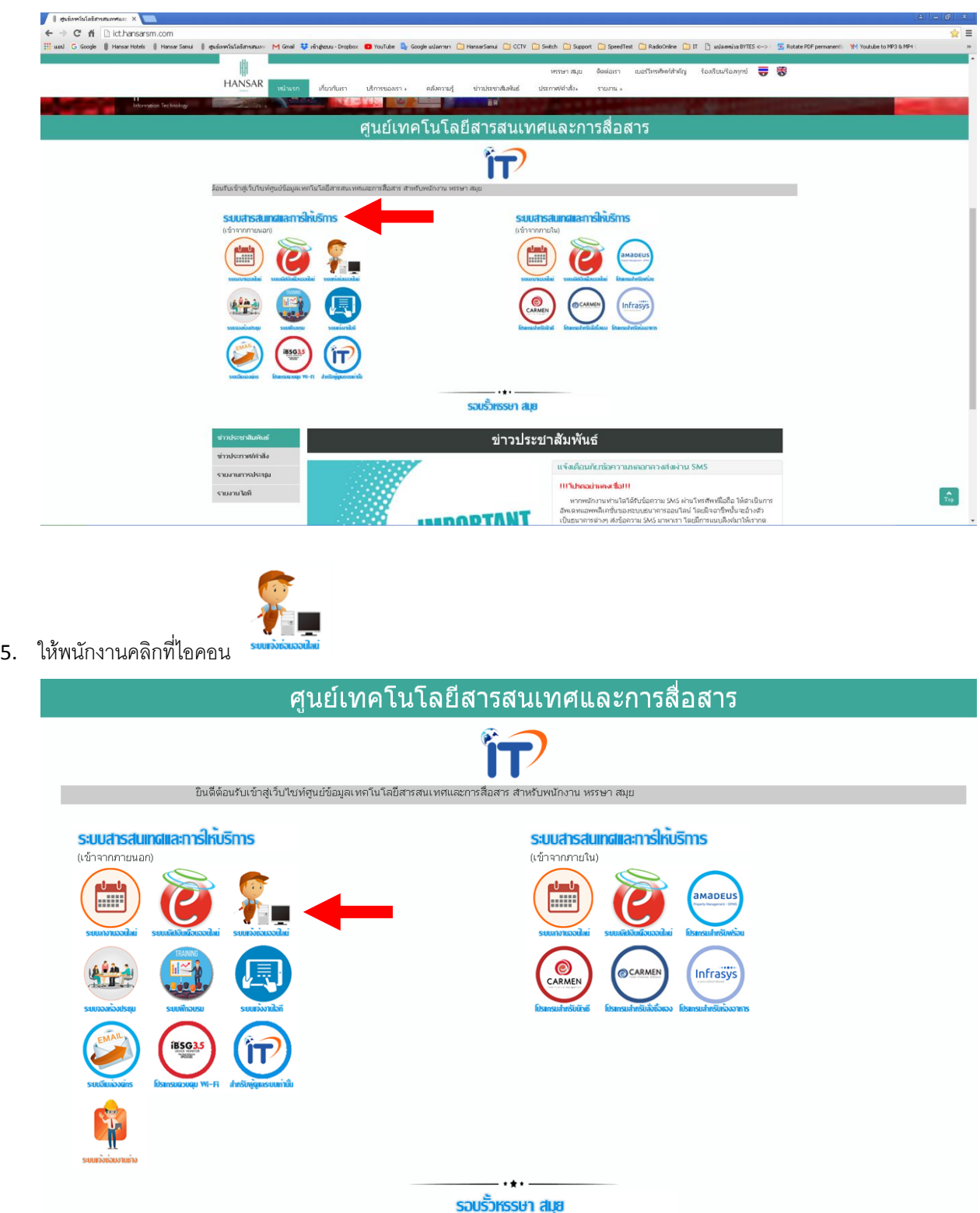

4. ให้พนักงานเลื่อนลงมาด้านล่าง ที่หัวข้อ **"ระบบสารสนเทศและการให้บริการ"**

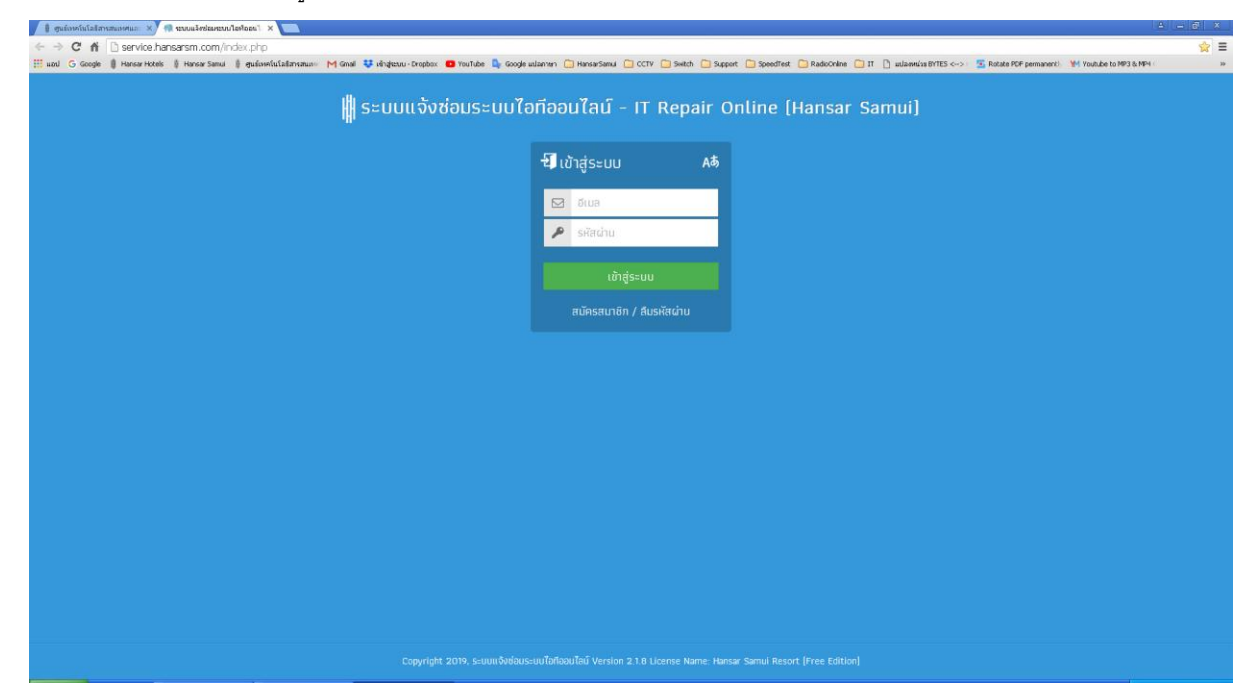

6. เพียงเท่านี้ก็จะสามารถเข้าสู่ระบบแจ้งซ่อมงานไอทีออนไลน์ (เว็บฟ้า)ได้แล้ว

 $\overline{\mathbf{a}}$ 

RILLE CIAL BE

**ARTIST** 

 $\frac{1}{\frac{1}{2}}$ 

 $\bullet$ 

#### **[กลับสู่หน้าสารบัญ](#page-1-0)**

**วิธีที่ 2** เข้าผ่านไอคอนที่หน้าจอคอมพิวเตอร์

**A** 

 $\mathbb{Z}$ 

 $\lambda$ 

**C**<br>MS FastWe

b,

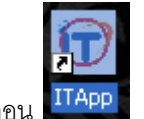

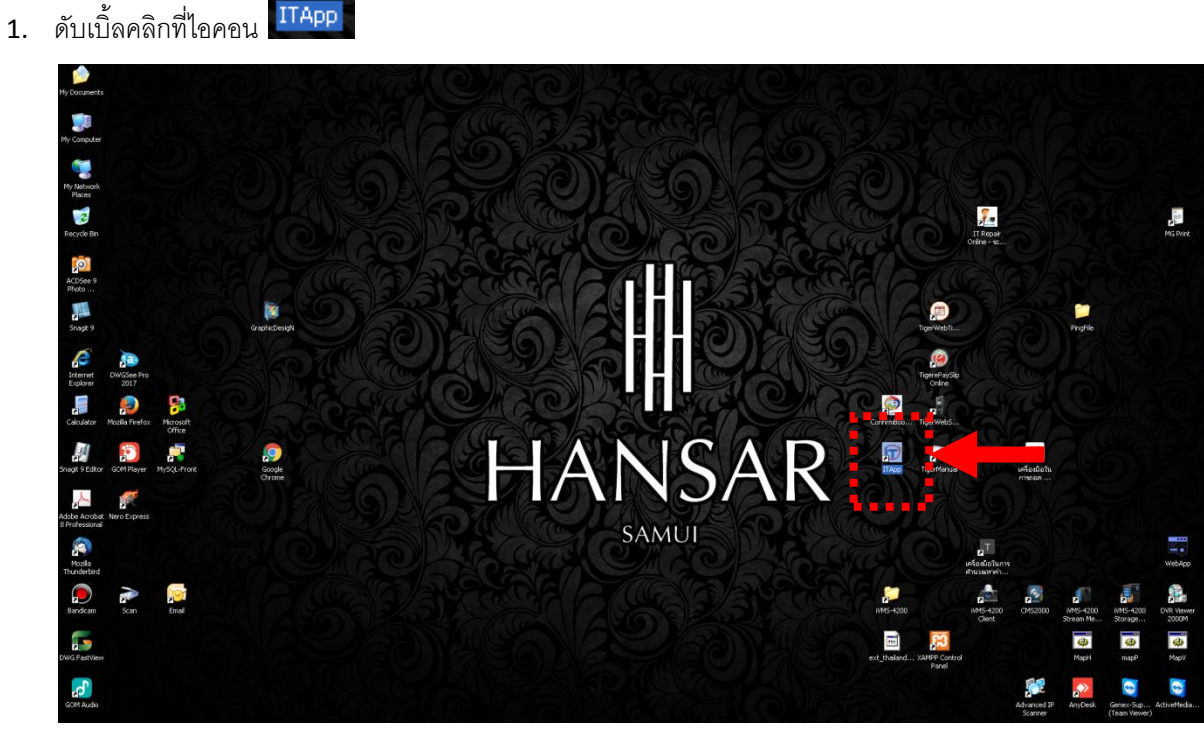

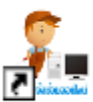

ระบบแจ้งช่อมงานไอท้ออนไลน์ -IT Repair Online Internet Shortcut

2. หลังจากนั้นดับเบิ้ลคลิกที่ไอคอน

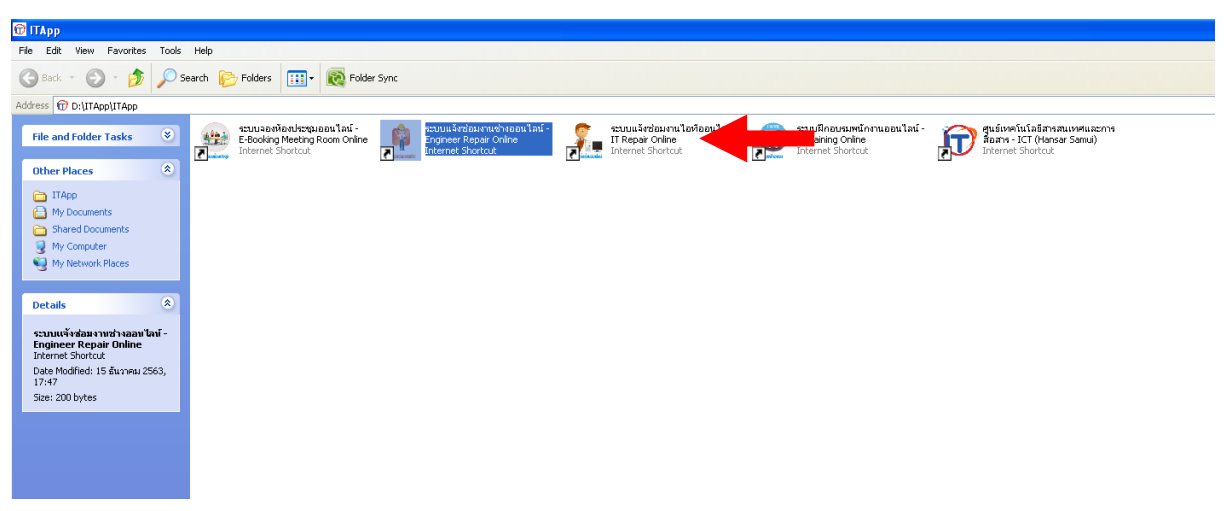

### <span id="page-7-0"></span>**วิธีการการสมัครสมาชิกใหม่**

ก่อนที่พนักงานจะเข้าไปแจ้งซ่อม ในการเข้าใช้งานครั้งแรกนั้น พนักงานจะต้องเข้าไปสมัครสมาชิกใหม่ก่อน พนักงานถึงจะเข้าโปรแกรมเพื่อแจ้งซ่อมได้ โดยมีวิธีการ ดังนี้

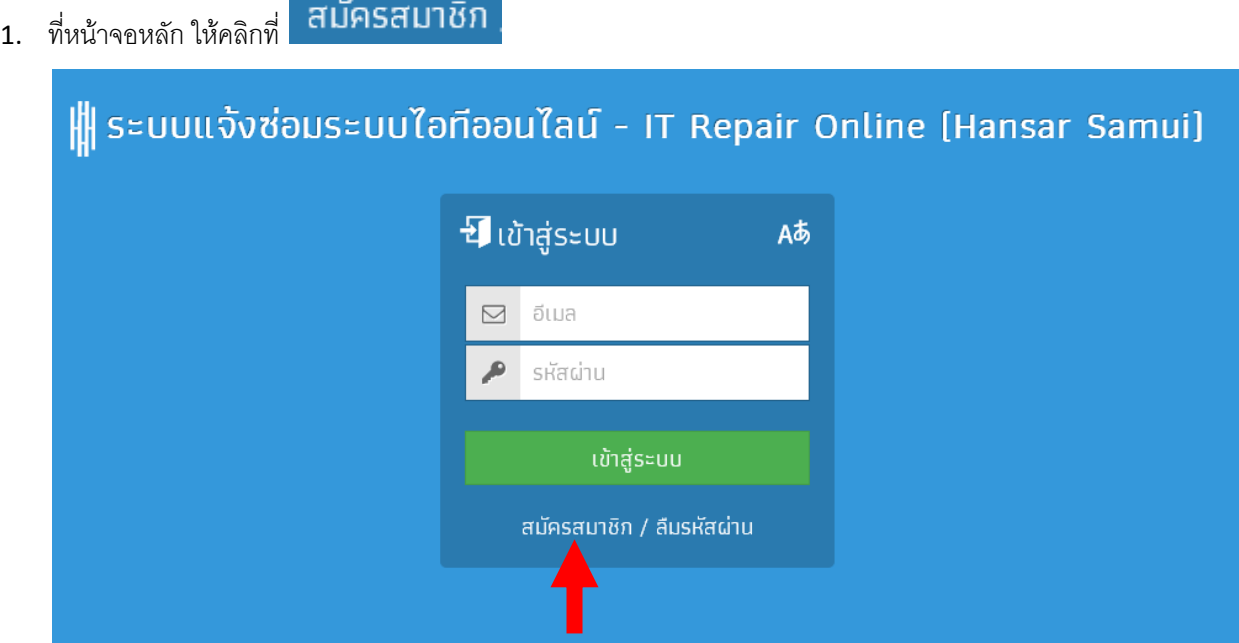

# 2. หลังจากนั้นให้กรอกข้อมูลลงไป ดังนี้

อีเมล/ชื่อผู้ใช้ ☑ ช่องนี้ให้เรากรอกอีเมล์ หรือ ชื่อผู้ใช้งานลงไป (แต่ แนะนำให้กรอกเป็นอีเมล์ลงไป เนื่องจากหากเราลืมรหัสผ่าน สามารถขอรหัสผ่านใหม่ทางอีเมล์ได้เลย) ₽ รหัสผ่าน ช่องนี้ให้เราใส่ รหัสผ่านที่เราต้องการตั้งลงไป Æ ยืนยันรหัสผ่าน ช่องนี้ให้เราใส่รหัสผ่านเดิมที่เราใส่ก่อนหน้าลงในช่องนี้ อีกครั้ง เพื่อยืนยันรหัสผ่าน ชื่อ นามสกุล 工 ช่องนี้ให้เราใส่ชื่อ และ นามสกุลของเราลงไป

# ตามตัวอย่างที่รูปด้านล่าง

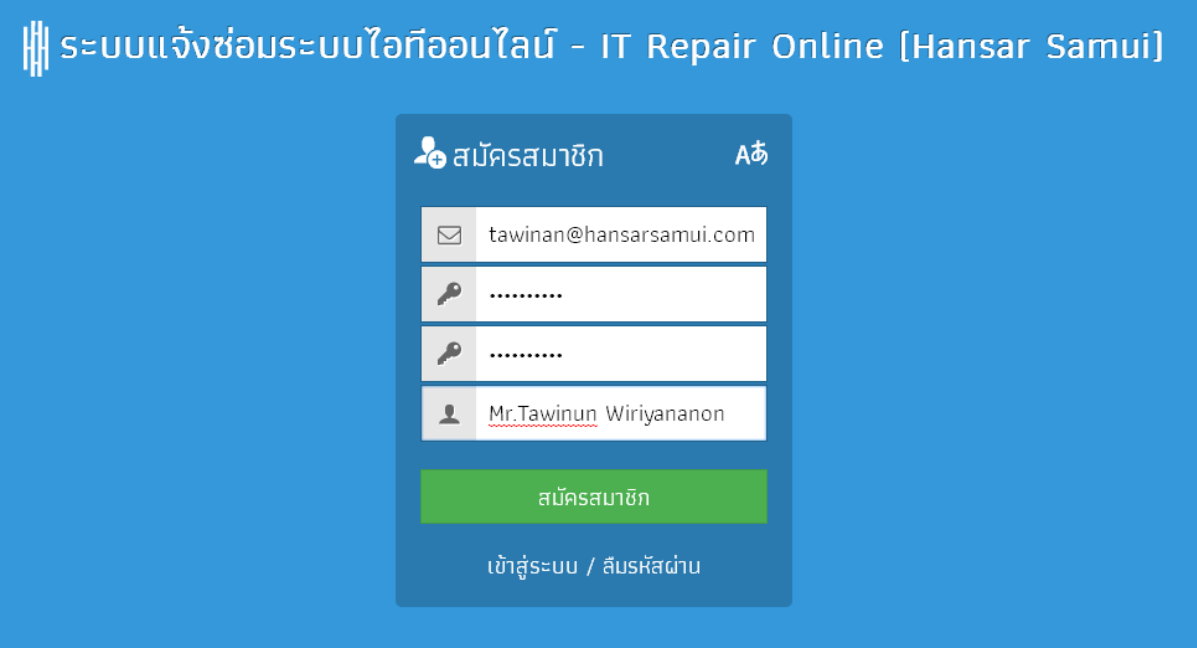

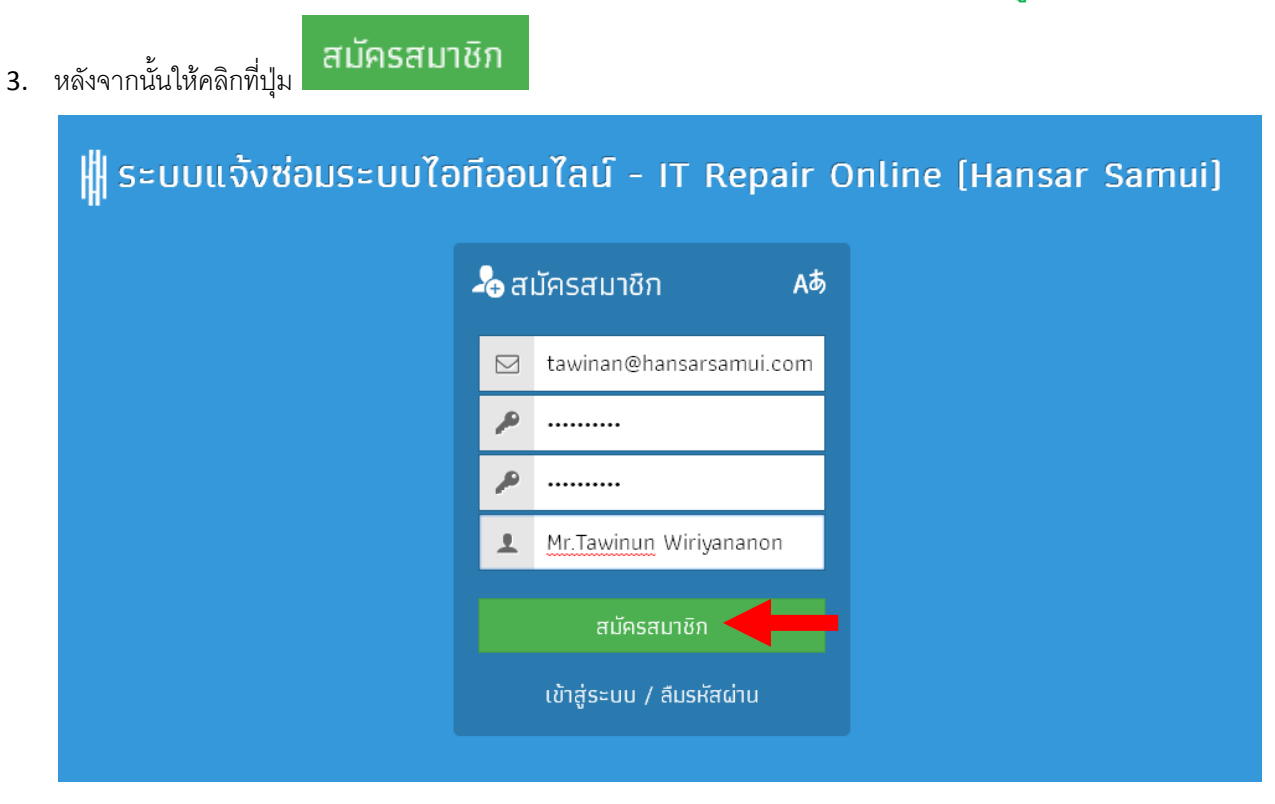

4. หลังจากนั้นจะมีข้อความขึ้นมาเพื่อบอกว่า เราสมัครสมาชิกผ่านหรือไม่ ถ้าผ่านก็ให้กดที่ปุ่ม

กกลง

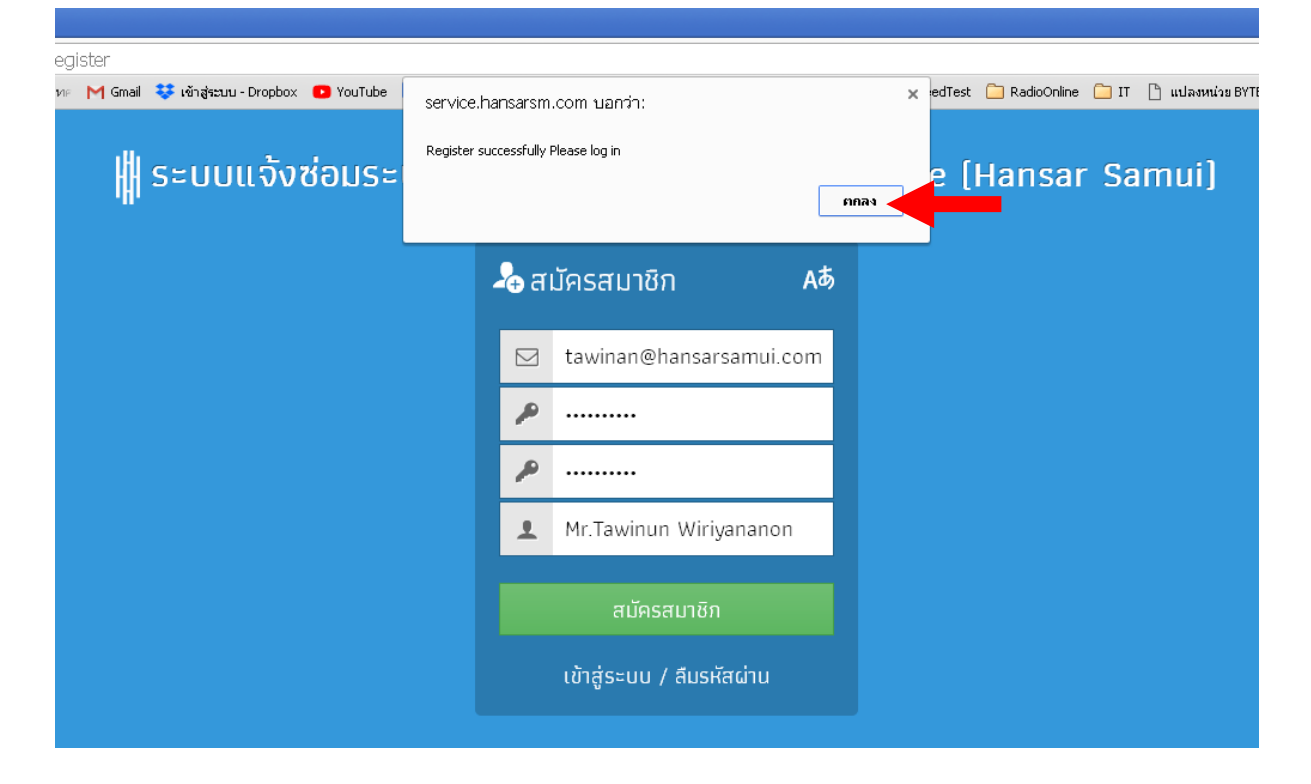

# <span id="page-10-0"></span>**วิธีการเข้าสู่ระบบ**

หลังจากที่เราได้สมัครสมาชิกใหม่เรียบร้อยแล้ว เราก็จะสามารถนำ อีเมล์/ชื่อผู้ใช้งาน และ รหัสผ่าน ที่เราได้ สมัครสมาชิกเอาไว้แล้วนั้นมาเข้าสู่ระบบได้เลย ดังนี้

1. ช่องบน ให้เราใส่ อีเมล์/ชื่อผู้ใช้งาน ลงไป

ช่องล่าง ให้เราใส่รหัสผ่านลงไป

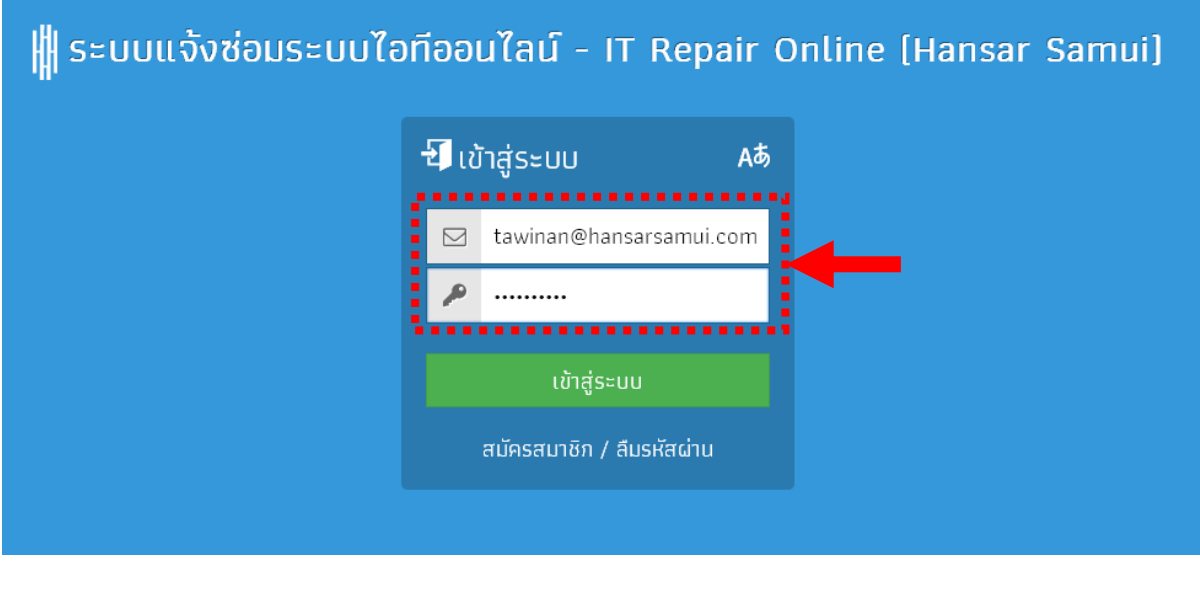

2. หลังจาหนั้นคลิกที่ปุ่ม

้<br>เข้าสู่ระบบ

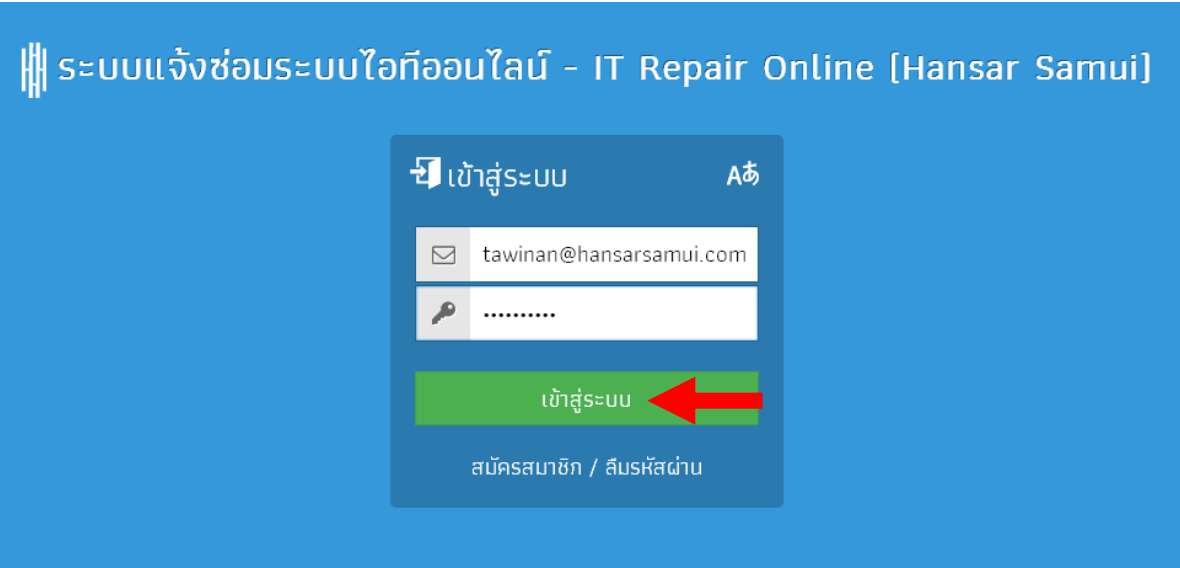

3. หากข้อมูลถูกต้อง ระบบก็จะสามารถเข้าสู่หน้าหลักของการแจ้งซ่อมได้ ดังรูป ด้านล่าง

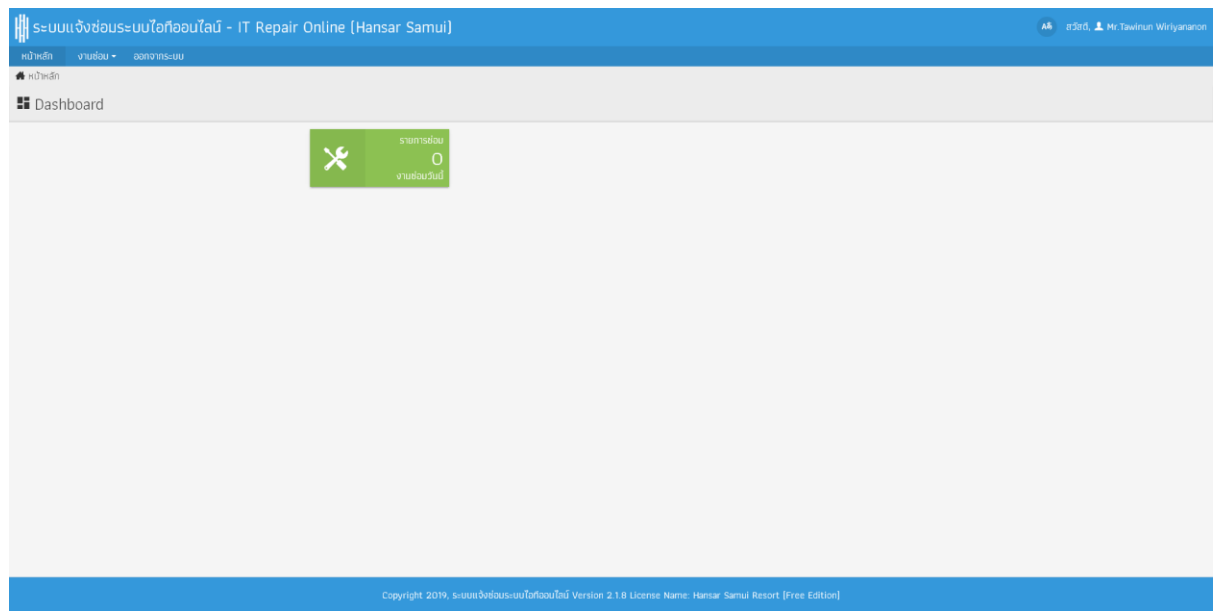

### <span id="page-12-0"></span>**วิธีการเปลี่ยนรหัสผ่าน**

หากพนักงานต้องการเปลี่ยนรหัสผ่านใหม่ สามารถเปลี่ยนได้ ดังนี้

apad, 1 Mr. Tawinun Wiriyananon 1. ที่หน้าหลักของการแจ้งซ่อม ที่มุมขวาบนให้คลิกที่

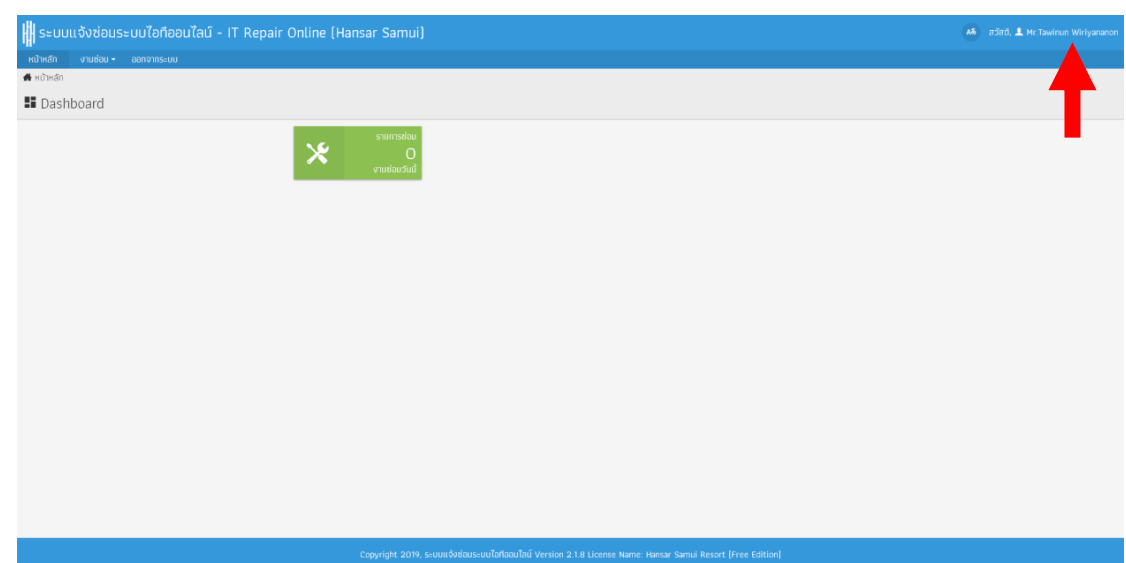

2. หลังจากนั้นที่ช่องรหัสผ่าน พนักงานสามารถใส่รหัสผ่านใหม่ได้เลย และ ที่ช่องยืนยันรหัสผ่าน พนักงานก็ สามารถใส่รหัสยืนยันที่เหมือนกับที่ใส่ไปก่อนหน้านี้ลงไป

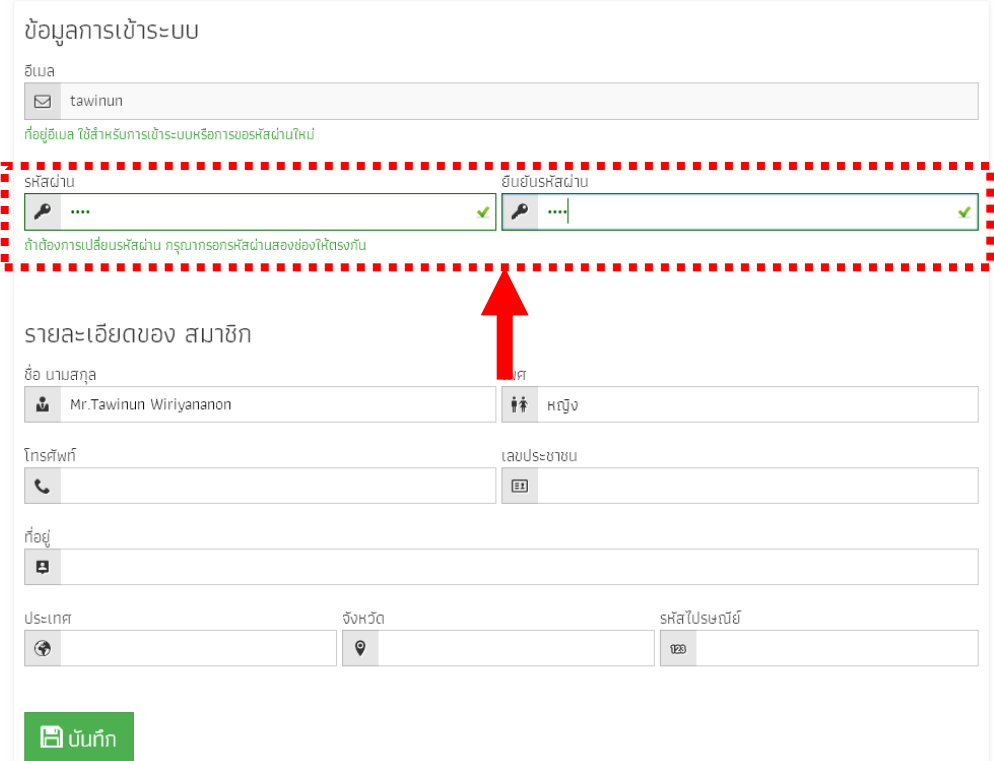

ี่ 3. เสร็จแล้วคลิกที่ปุ่ม <mark>เ<sup>ผี</sup>่<sup>บันกึก</sup> เพียงเท่านี้</mark>รหัสผ่านก็จะถูกเปลี่ยนใหม่แล้ว

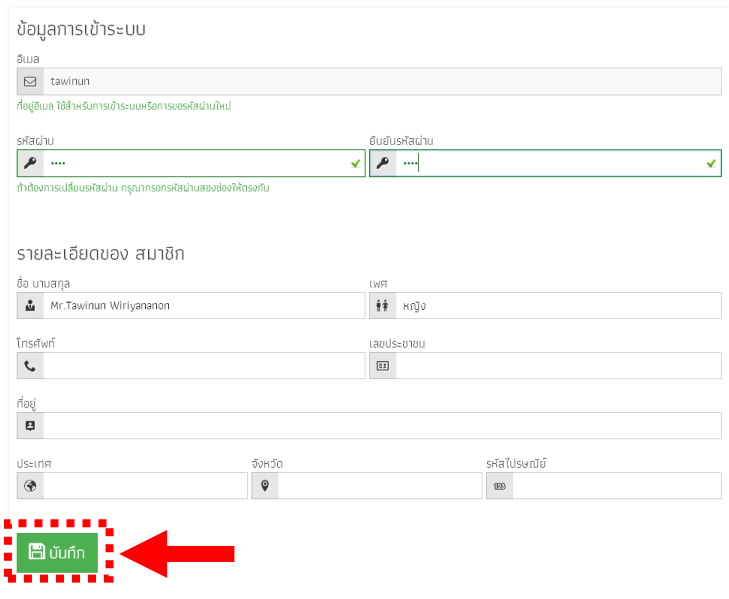

# <span id="page-14-0"></span>**วิธีการขอรหัสผ่านใหม่ในกรณีที่ลืมรหัสผ่าน**

 หากพนักงานลืมรหัสผ่านที่จะเข้าใช้งานระบบ พนักงานสามารถเข้าไปขอรหัสผ่านใหม่ เพื่อให้ระบบส่ง รหัสผ่านเข้าไปให้ใหม่ทางอีเมล์

แต่สามารถทำได้เฉพาะพนักงานที่ใช้อีเมล์ในการสมัครเท่านั้น สำหรับพนักงานที่ใช้ชื่อผู้ใช้งานในการ สมัคร หากลืมรหัสผ่านให้ติดต่อฝ่ายไอทีเพื่อแก้ไขให้ได้

ส าหรับพนักงานที่ใช้อีเมล์ในการสมัคร สามารถเข้าไปขอรหัสผ่านใหม่ได้ด้วยตัวเอง ดังนี้

1. ที่หน้าเข้าสู่ระบบให้คลิกที่ <mark>สืบรหัสผ่าน</mark>

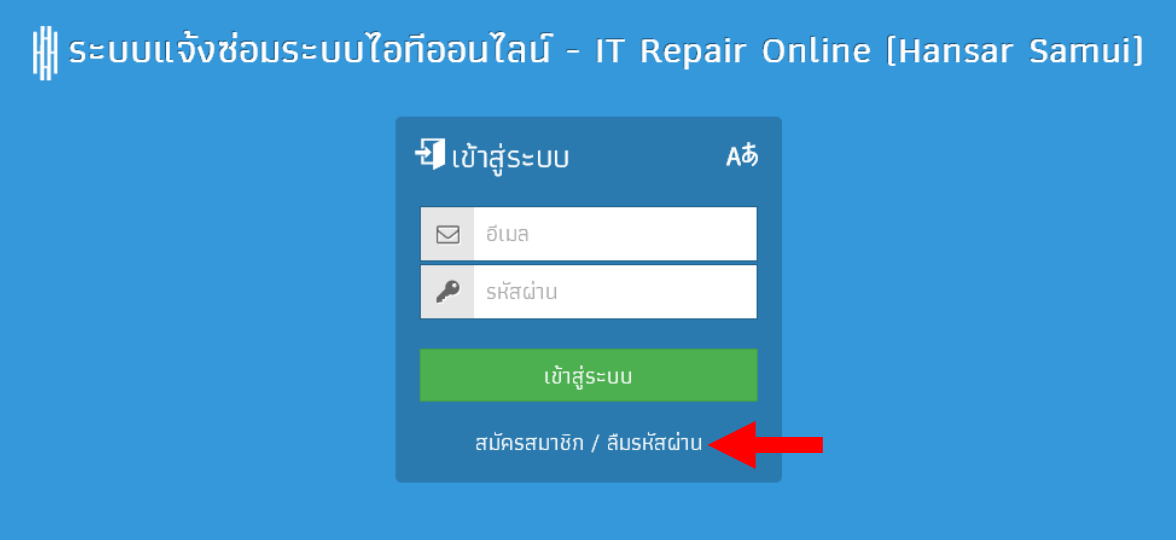

2. หลังจากนั้นให้ใส่อีเมล์ของเราลงไป

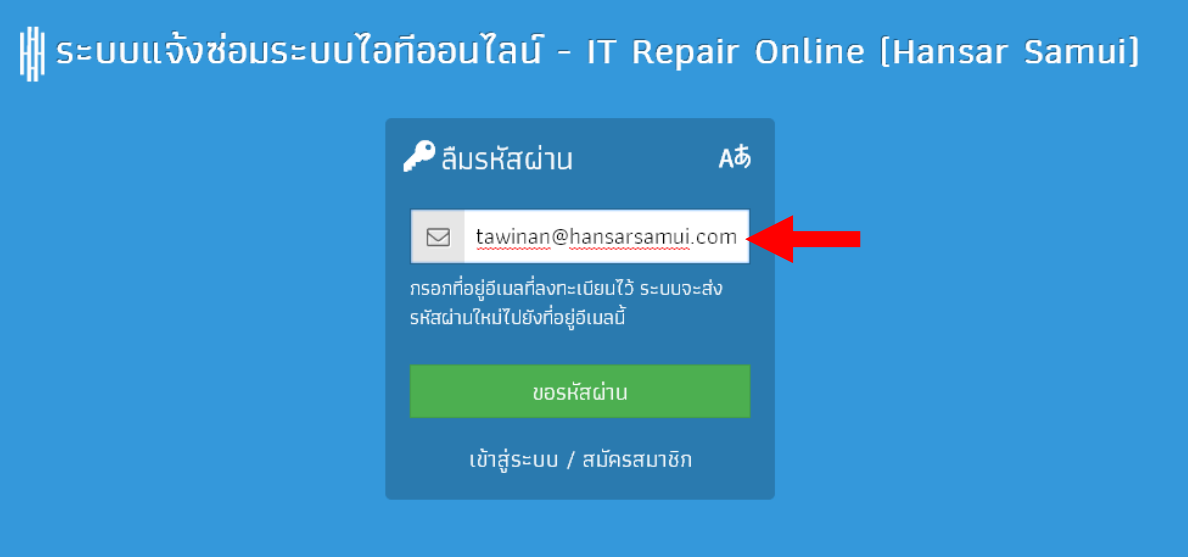

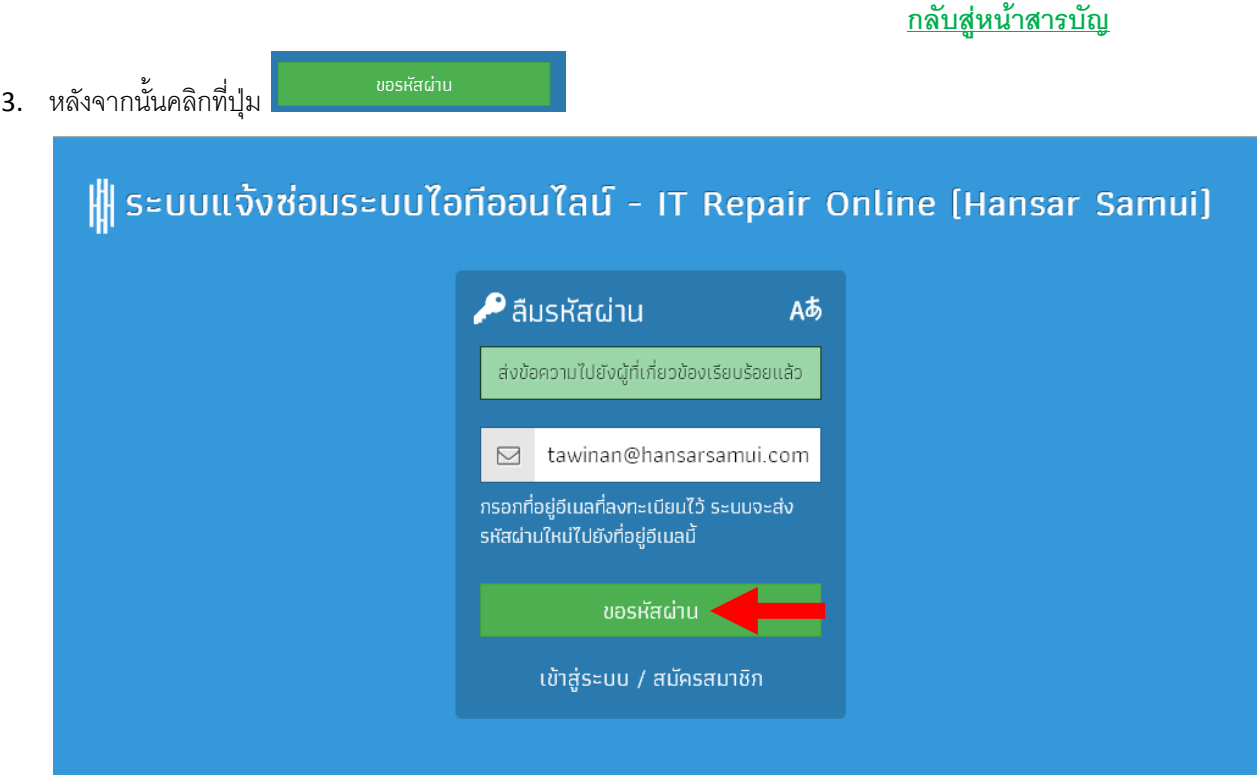

4. หลังจากนั้นให้เข้าสู่หน้าอีเมล์ของเรา ก็จะพบว่ามีรหัสผ่านใหม่ส่งเข้ามาให้ในอีเมล์ของเรา ให้เราใช้ รหัสผ่านนี้เพื่อเข้าสู่ระบบได้เลย

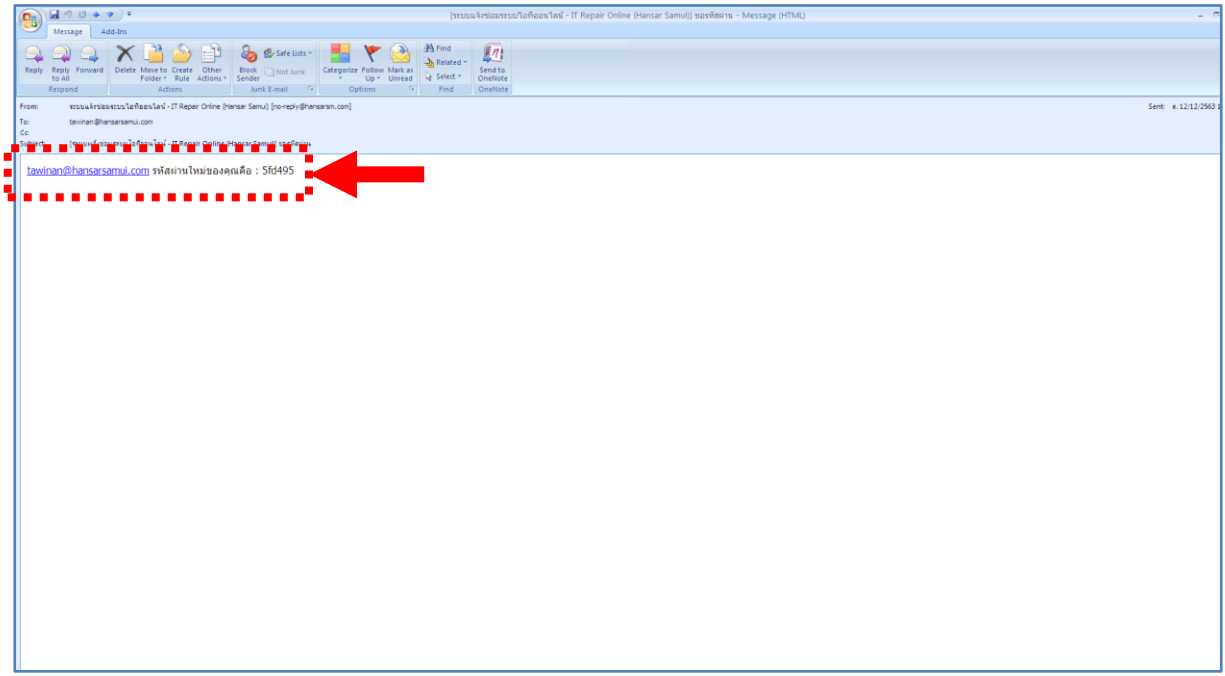

### <span id="page-16-0"></span>**วิธีการเปลี่ยนภาษา**

ในโปรแกรมสามารถเปลี่ยนภาษาได้ทั้งหมด 3 ภาษา ดังนี้

- 1. ภาษาไทย
- 2. ภาษาอังกฤษ
- 3. ภาษาลาว

เราสามารถเลือกแสดงให้เป็นภาษาต่างๆ ได้ ดังนี้

TH 1. ที่หน้าหลักของการแจ้งซ่อม ที่มุมขวาบนให้คลิกที่

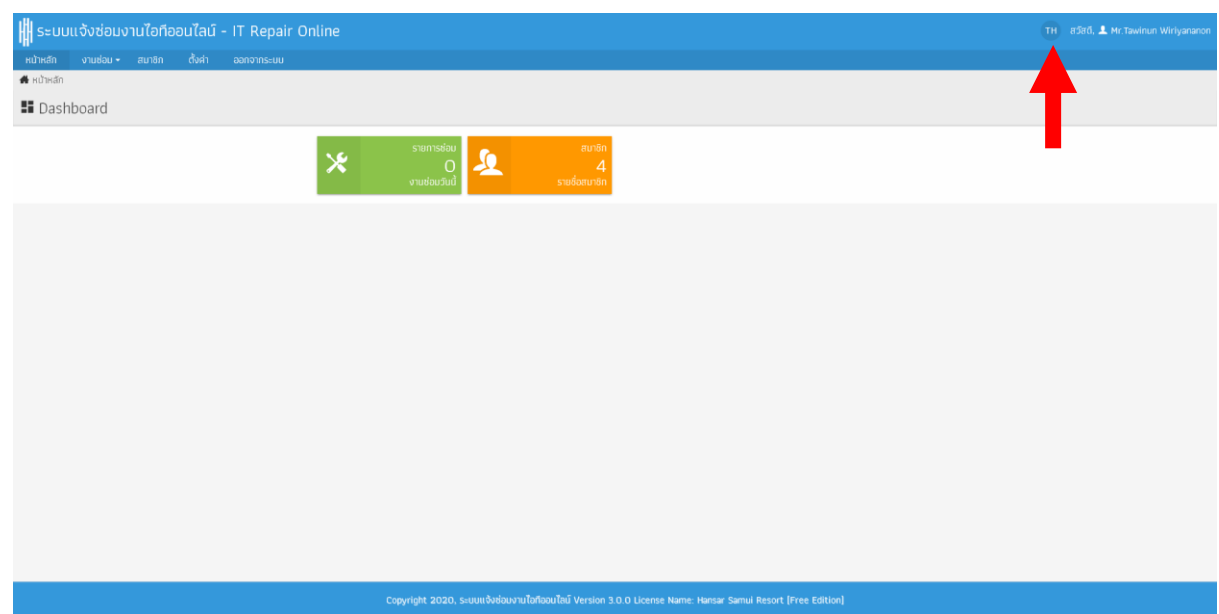

2. หลังจากนั้นให้เลือกภาษาที่ต้องการแสดง ตามรูปธงชาติของภาษานั้นๆ ได้เลย

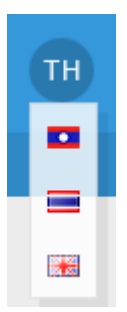

3. เพียงเท่านี้ภาษาก็จะแสดงตามที่เราเลือกแล้ว

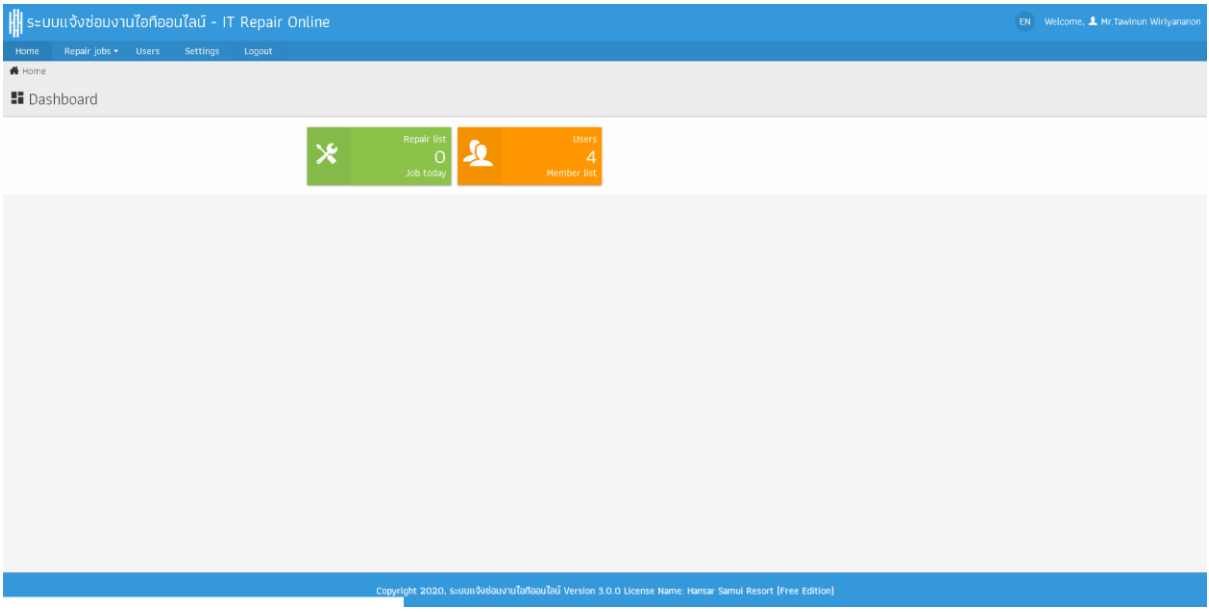

### <span id="page-18-0"></span>**วิธีการแจ้งซ่อมงานไอที**

พนักงานสามารถเข้าไปแจ้งซ่อมได้ง่ายๆ เพียงไม่กี่ขั้นตอน ดังนี้

1. หลังจากทำการล็อคอินเข้าสู่ระบบเรียบร้อยแล้วที่หน้าหลักของการแจ้งซ่อม ให้พนักงานคลิกที่เมนู <mark>งา<sup>นย</sup>่อม - </mark>

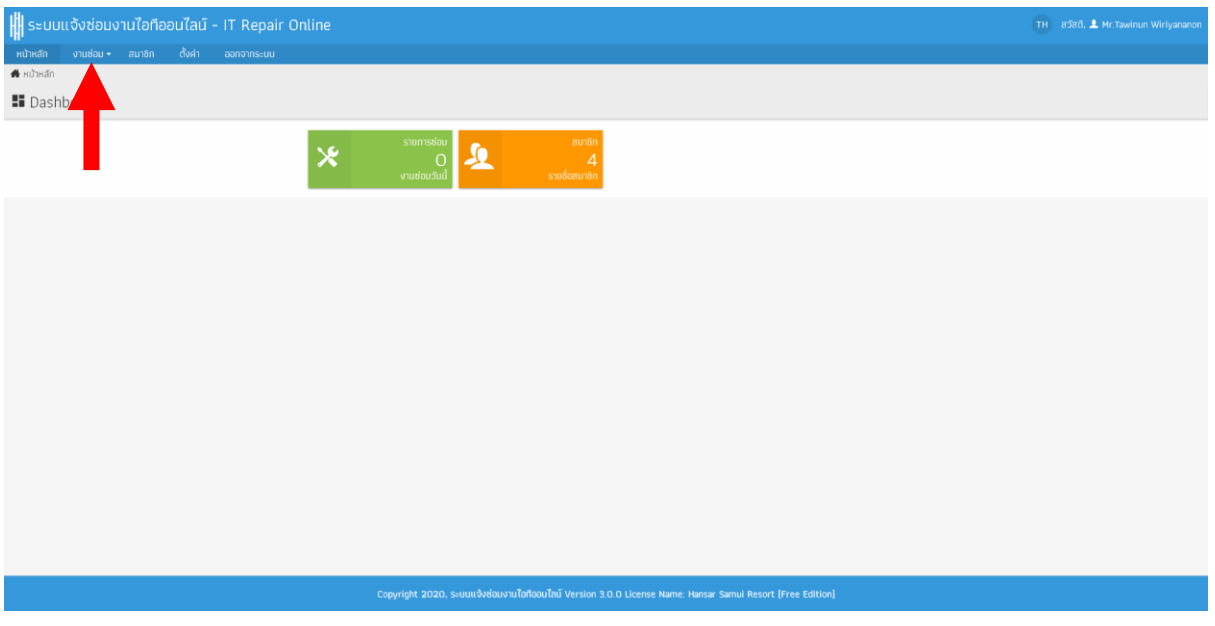

2. แล้วไปคลิกเลือกที่เมนู**"แจ้งซ่อม"**

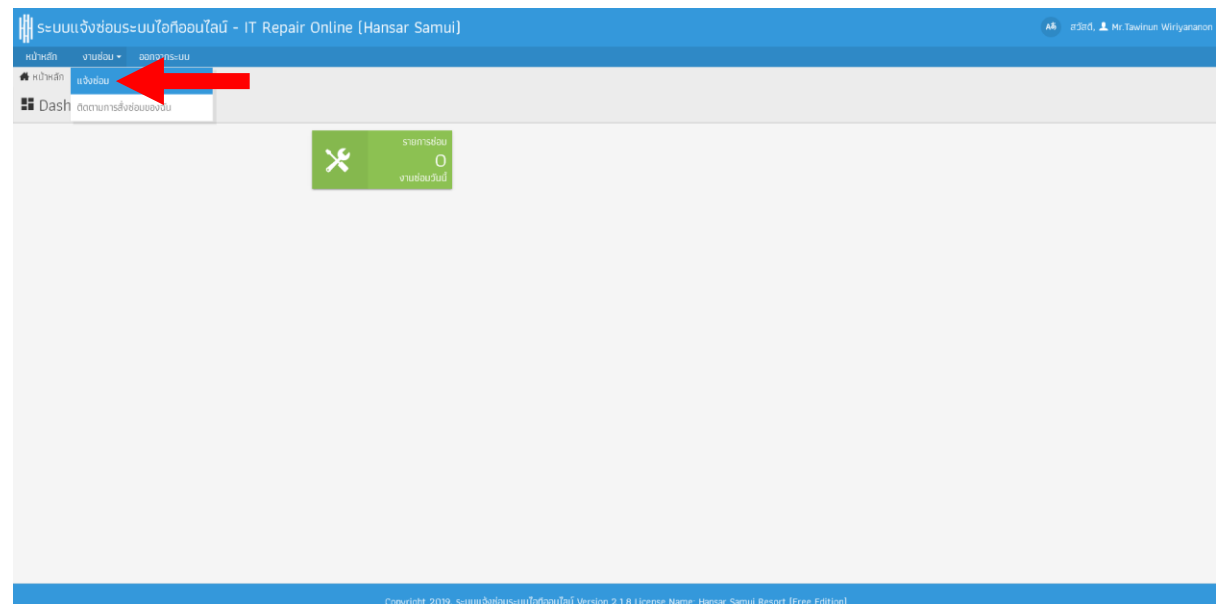

# 3. หลังจากนั้นให้กรอกรายละเอียด การแจ้งซ่อมต่างๆ ดังนี้

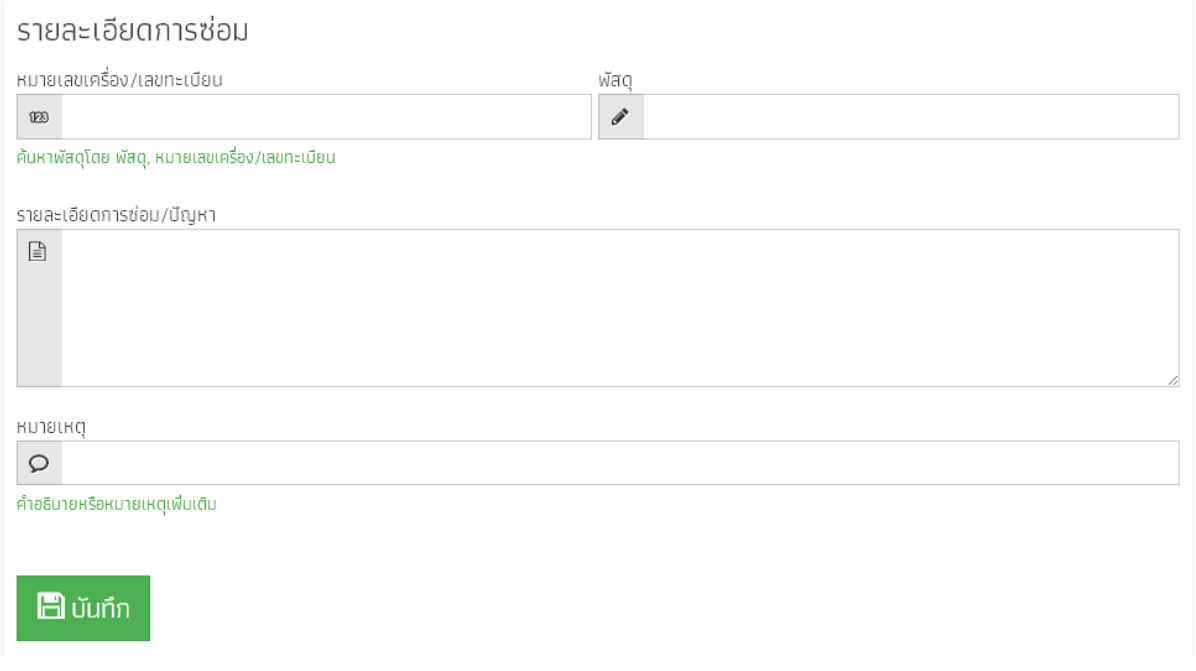

- 4. ที่ช่องพัสดุให้พิมพ์แค่ค าเบื้องต้นลงไป เช่น
	- คอมพิวเตอร์ Wifi กล้องวงจรปิด ทีวี เป็นต้น

 เพียงเท่านี้ ระบบก็จะขึ้นตัวเลือกให้เราเลือกระบบที่ต้องการจะแจ้งซ่อมให้เองอัตโนมัติ ดังนั้นให้เราเลือกระบบที่ ต้องการแจ้ง ตามที่เราต้องการที่จะแจ้งได้เลย

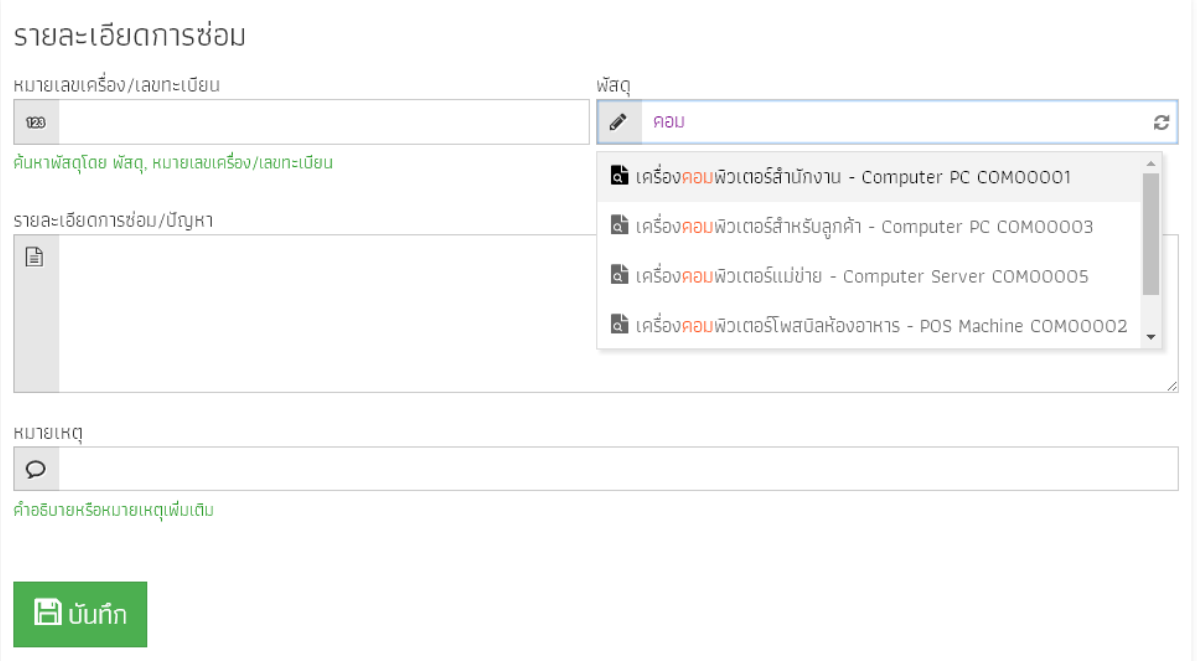

5. หลังจากนั้นที่ช่อง **"หมายเลขเครื่อง/เลขทะเบียน"** มันจะขึ้นให้เอง อัตโนมัติ ขั้นตอนนี้ให้ข้ามไปได้เลย

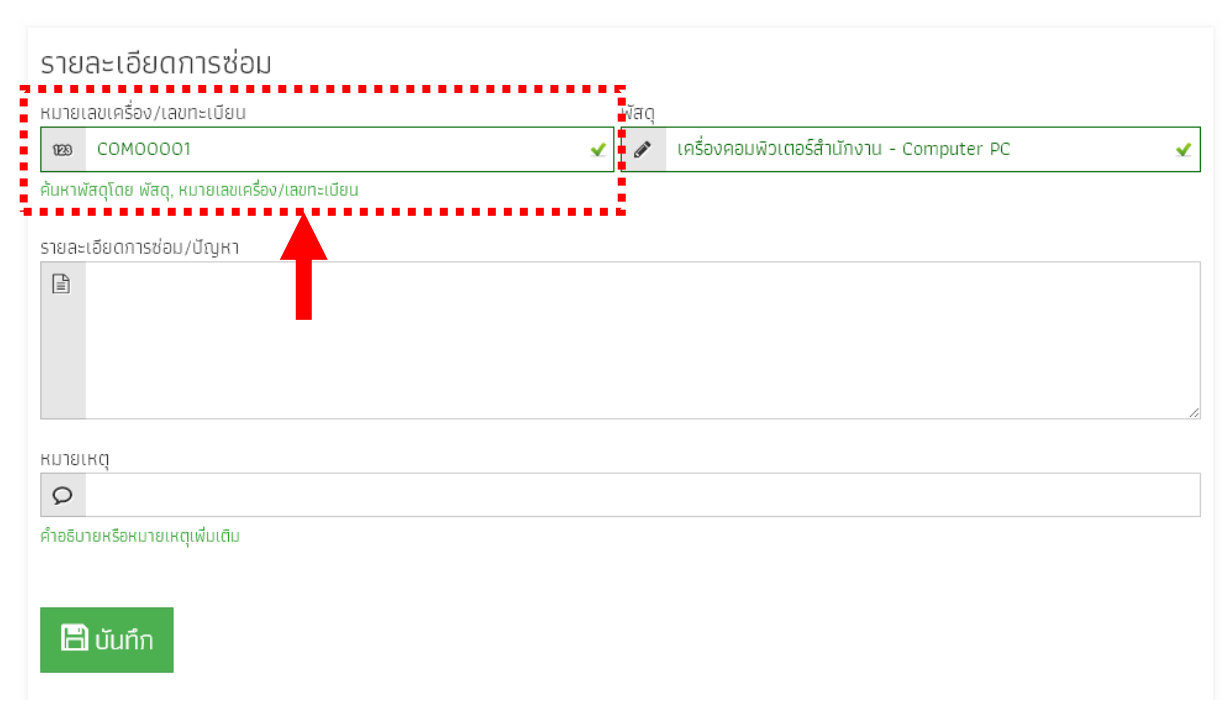

6. หลังจากนั้นที่ช่อง **"รายละเอียดการซ่อม/ปัญหา"** ให้เราใส่ปัญหาที่ต้องการจะจแงซ่อมโดยละเอียด เช่น

เครื่องคอมพิวเตอร์ของไอทีเปิดไม่ติด

ลูกค้าห้อง 1201 แจ้ง wifi ช้า

ระบบกลอนประตูห้อง 2201 ไม่ทำงาน

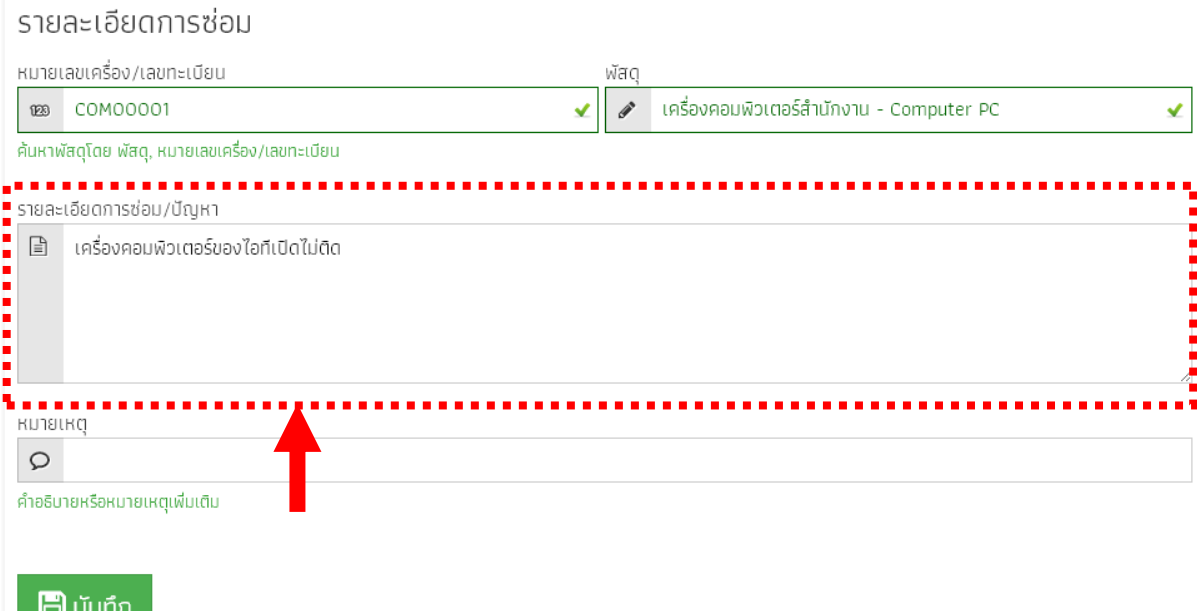

- 7. หลังจากนั้นที่ช่อง **"หมายเหตุ"** ให้เราใส่หมายเหตุลงไป เช่น
	- เครื่องคอมพิวเตอร์ฝั่งซ้ายมือ ลูกค้ารออยู่ในห้อง เป็นต้น

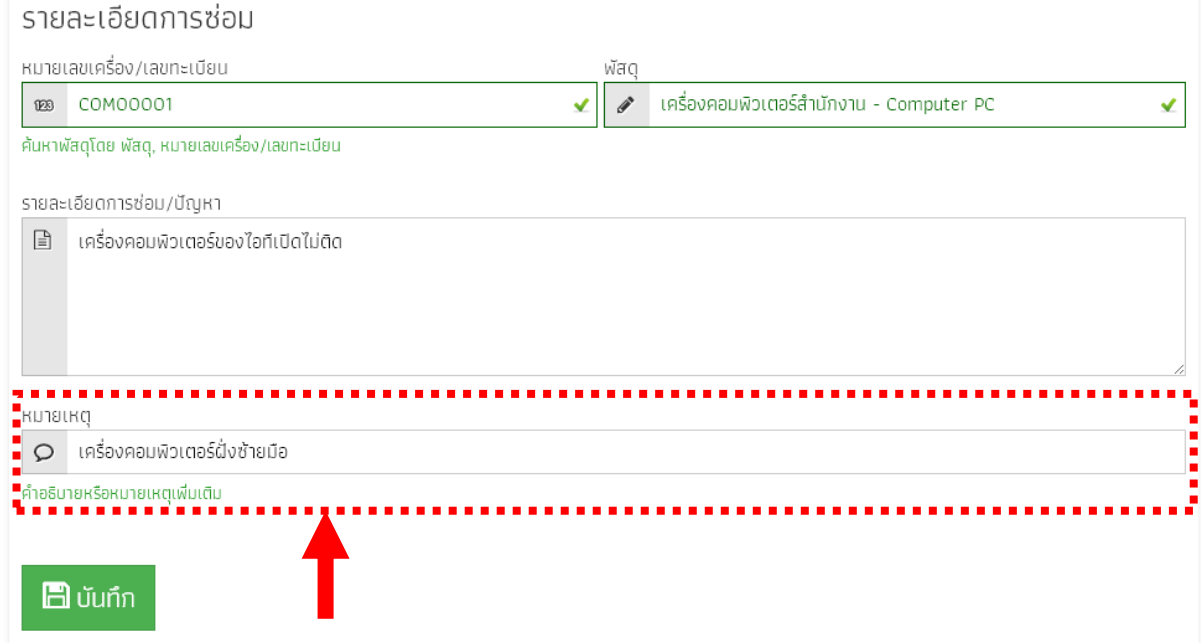

 $\blacksquare$  บันทึก 8. เมื่อกรอกรายละเอียดเสร็จเรียบร้อยแล้วให้คลิกที่ปุ่ม

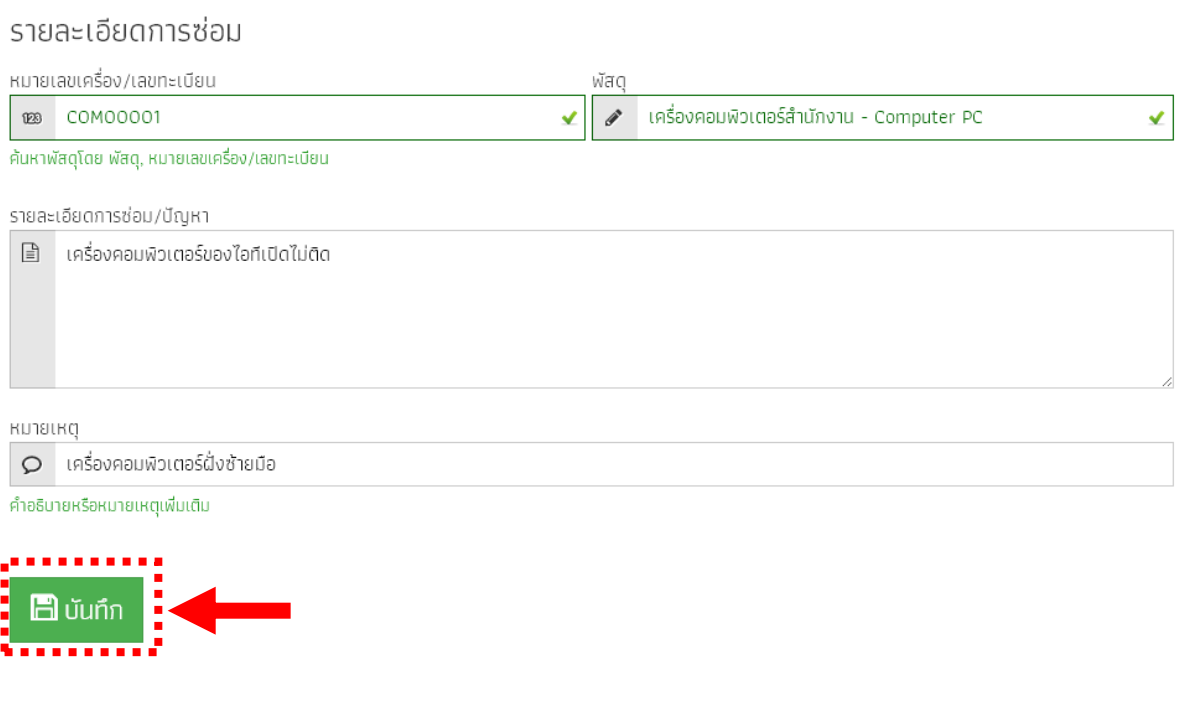

- ตกลง 9. หลังจากนั้นหน้าต่างจะเด้งขึ้นแจ้งว่า บันทึกเรียบร้อย ให้คลิกที่ปุ่ม  $\times$ service.hansarsm.com บอกว่า: บันทึกเรียบร้อย ่∏ ป้องกันหน้านี้จากการสร้างการโต้ตอบเพิ่มเติม ตกลง
- 10. เพียงเท่านี้การแจ้งซ่อมของเราก็จะถูกส่งหาทางช่างเรียบร้อยแล้ว ให้รอการดำเนินการจากทางช่าง

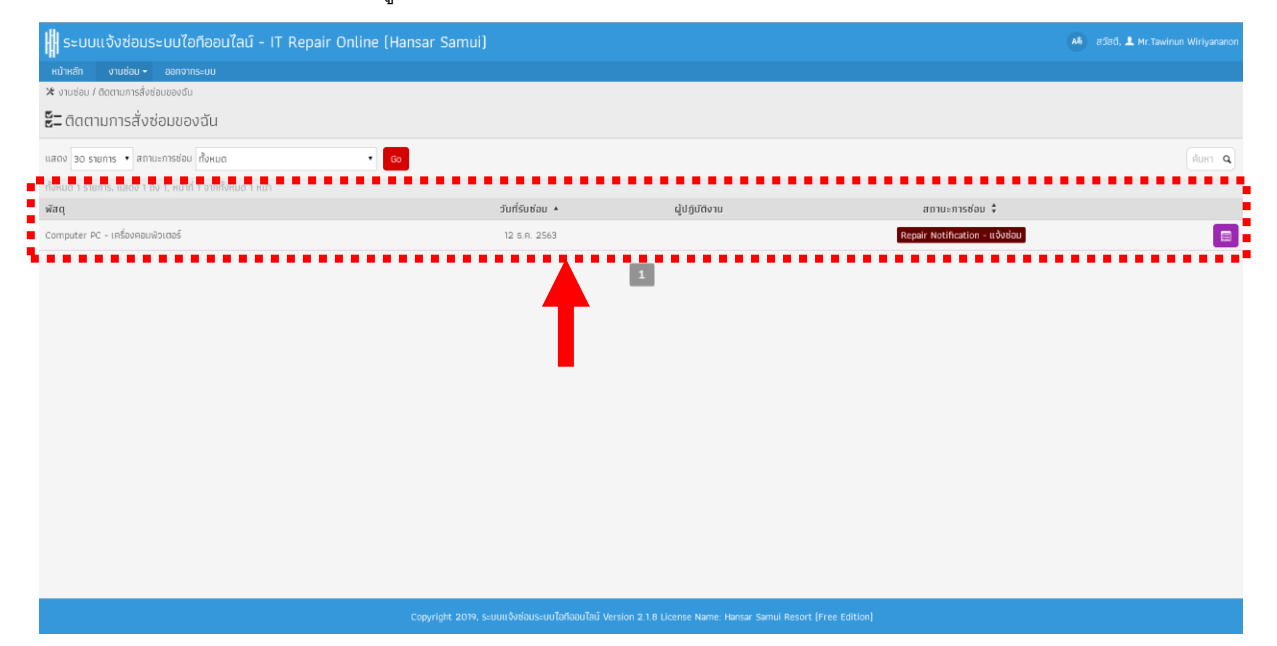

#### <span id="page-24-0"></span>**วิธีการตรวจสอบสถานะการซ่อม**

หลังจากที่เราได้ดำเนินการแจ้งซ่อมแล้วนั้น พนักงานสามารถเข้าไปติดตามงานซ่อมของเราได้ ว่างานที่เราแจ้ง ไปนั้น ทางช่างได้ดำเนินการให้ถึงไหนแล้ว โดยสามารถเข้าไปตรวจสอบได้ ดังนี้

1. หลังจากทำการล็อคอินเข้าสู่ระบบเรียบร้อยแล้วที่หน้าหลักของการแจ้งซ่อม ให้พนักงานคลิกที่เมน<mark>ู <sup>งานช่อม -</sup></mark>

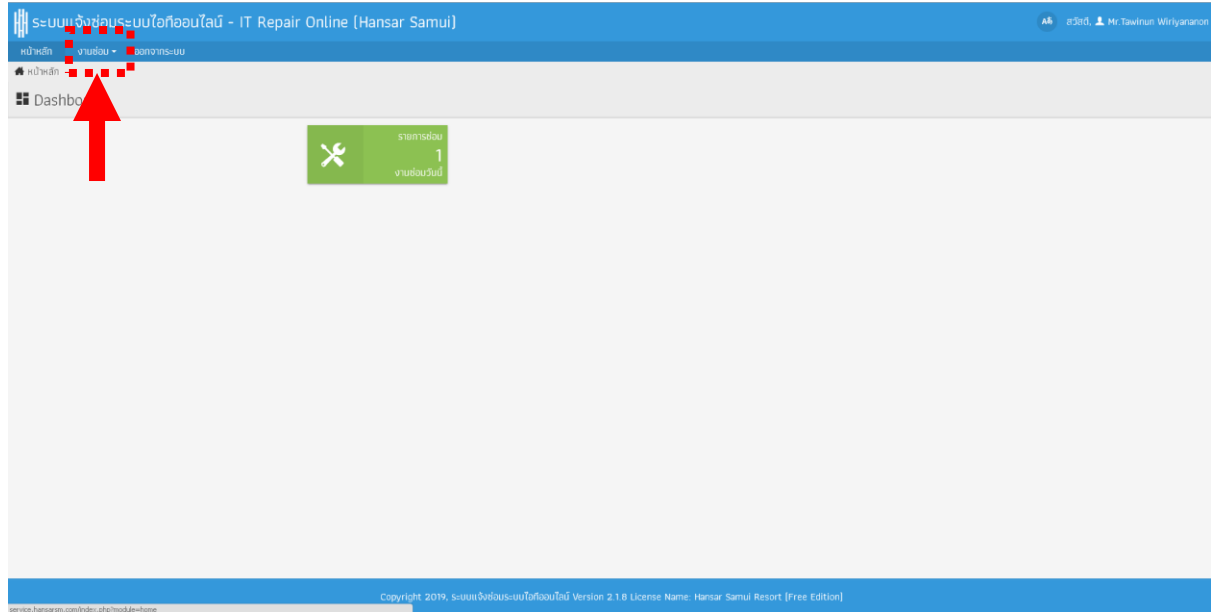

2. หลังจากนั้นคลิกที่ **"ติดตามการสั่งซ่อมของฉัน"**

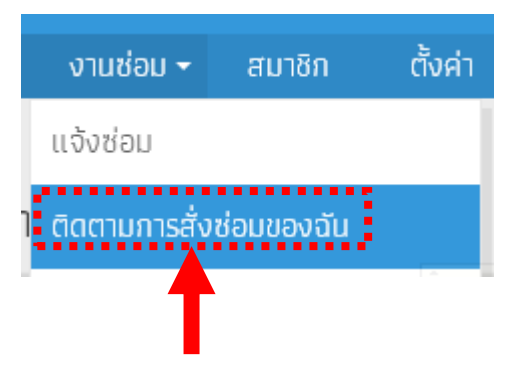

่ 3. เพียงเท่านี้เราก็จะสามารถเห็นสถานะงานซ่อมของเราแล้วว่า ได้ดำเนินการถึงไหน

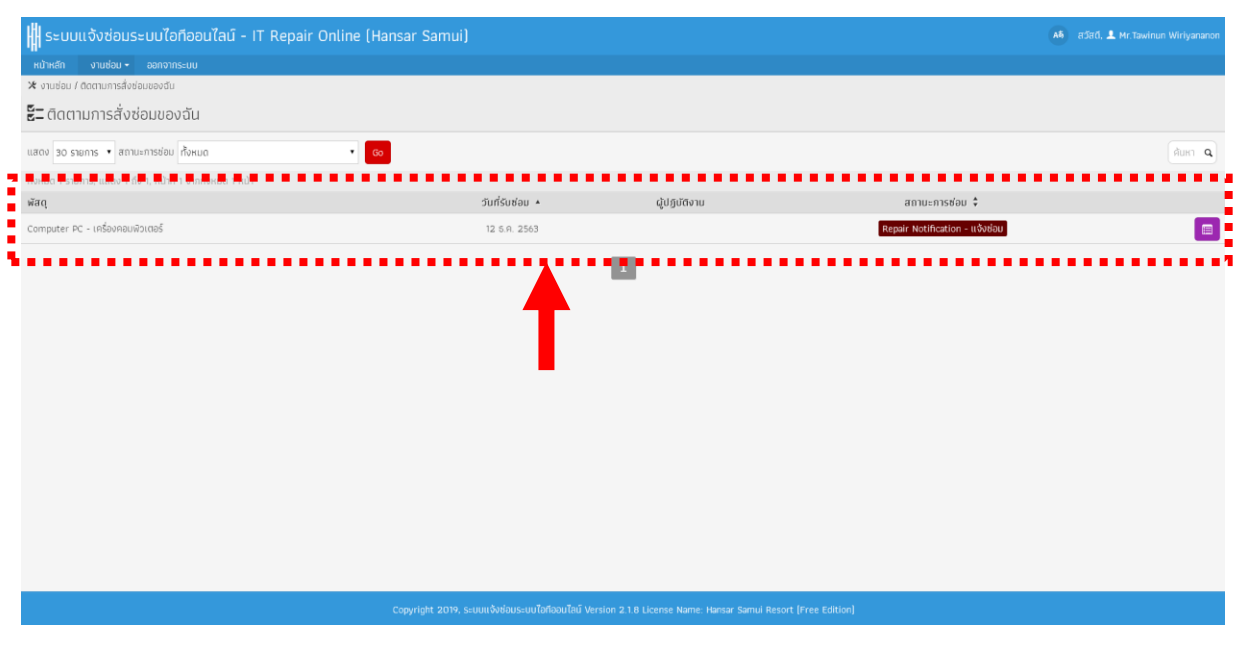

ี 4. พนังานสามารถคลิกที่ไอคอน **เธอ หลังงานซ่อมของเรา เพื่อเข้าไปดูรายละเอีย**ดการซ่อมได้

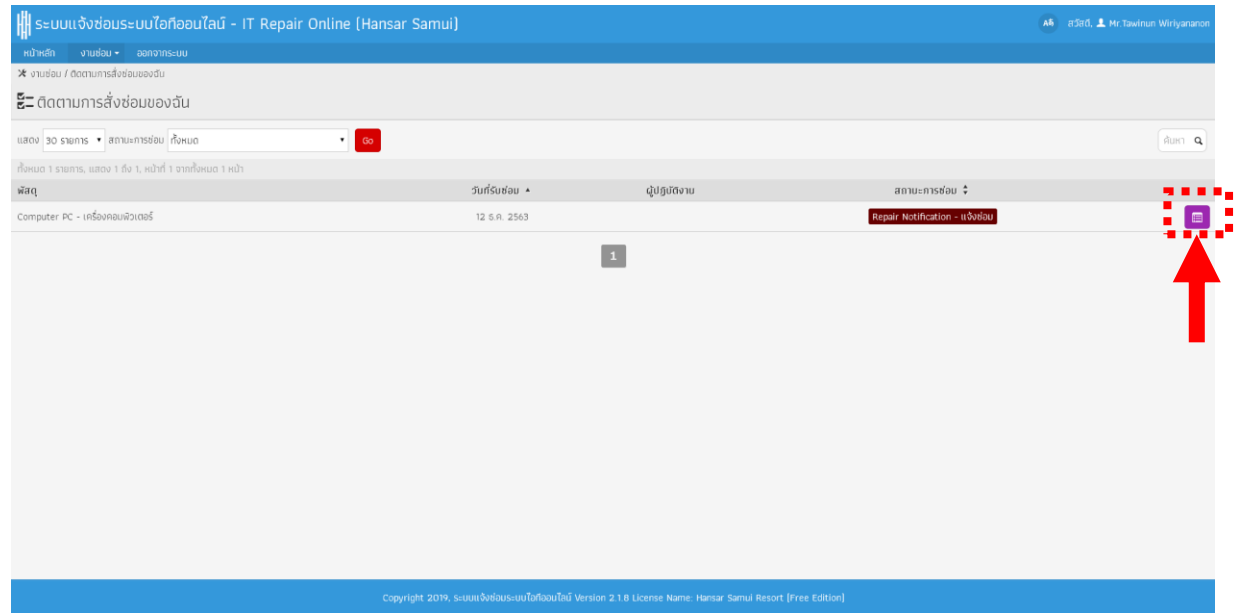

สถานะงานซ่อมมีทั้งหมด ดังนี้

Repair Notification – แจ้งซ่อม คือ ยังไม่ได้ดำเนินการรับเรื่องซ่อม

On Process – กำลังดำเนินการ คือ รับเรื่องซ่อมแล้ว กำลังดำเนินการตรวจสอบ และ แก้ไข

Waiting Spare part – รออะไหล่ คือ ดำเนินการตรวจสอบแล้ว แต่ต้องรอสั่งซื้ออะไหล่ตัวใหม่มาเปลี่ยน

Repair Done – ซ่อมสำเร็จ คือ ดำเนินการซ่อมเสร็จเรียบร้อยแล้ว

Can't Repair – ซ่อมไม่สำเร็จ คือ ไม่สามารถซ่อมได้ แต่ก็ยังสามารถใช้งานต่อได้

Cancel Repair – ยกเลิกการซ่อม คือ ไม่สามารถซ่อมได้ และ ไม่สามารถใช้งานต่อได้

Delivered Successfully – ส่งมอบเรียบร้อย คือ ส่งมอบเครื่องคืนเรียบร้อย

# **ตัวอย่างรายละเอียดการซ่อม**

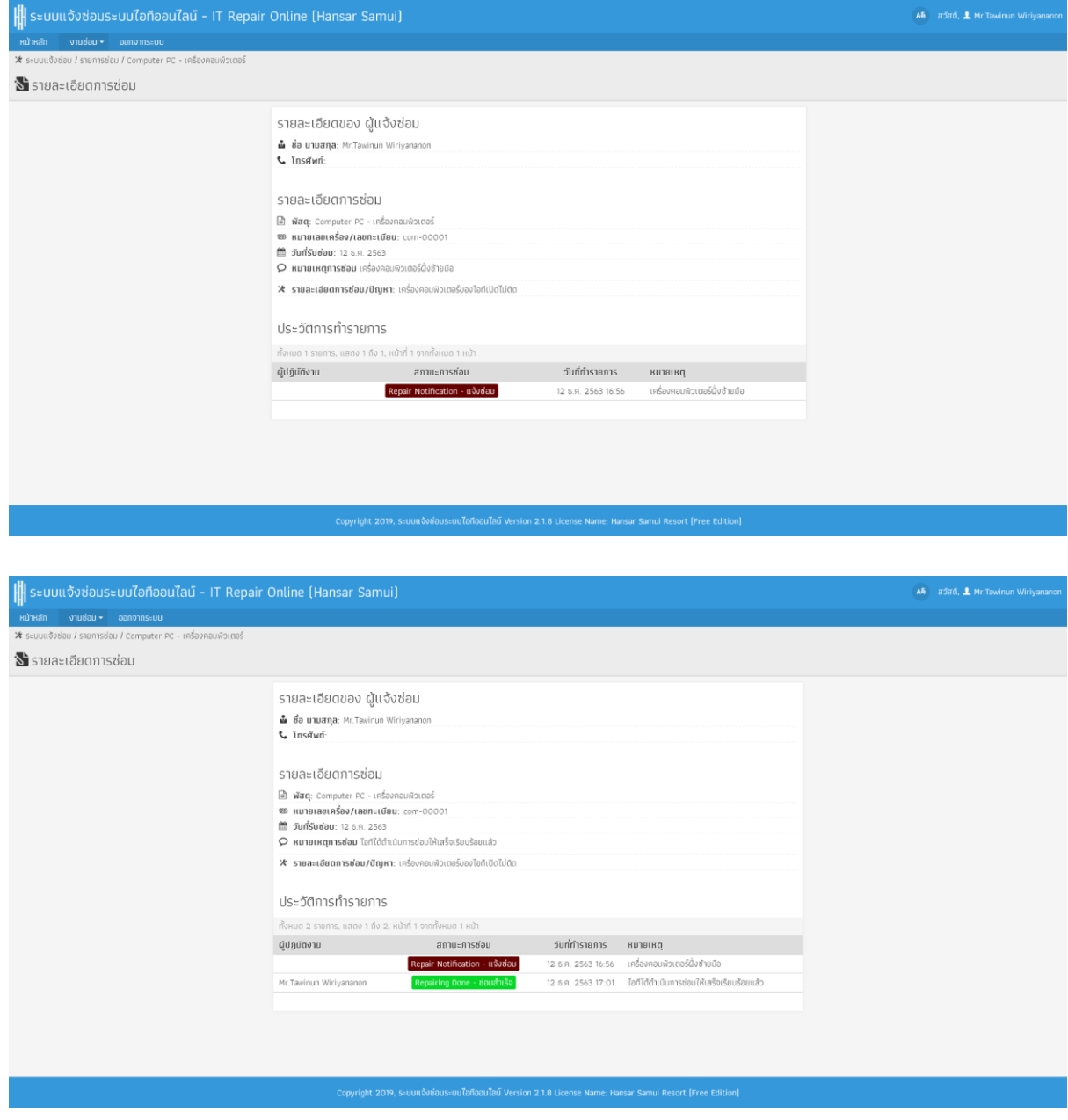

**---------------------------------------------------------- จบการใช้งาน ---------------------------------------------------------**